*All Achronix Devices*

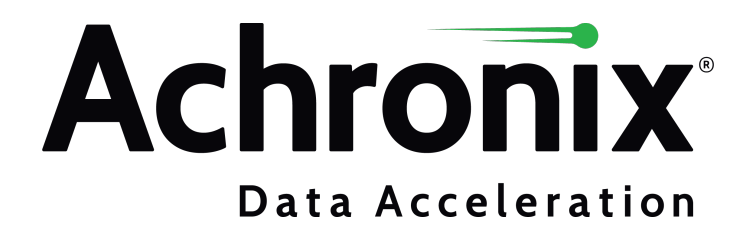

# Copyrights, Trademarks and Disclaimers

Copyright © 2023 Achronix Semiconductor Corporation. All rights reserved. Achronix, Speedster and VectorPath are registered trademarks, and Speedcore and Speedchip are trademarks of Achronix Semiconductor Corporation. All other trademarks are the property of their prospective owners. All specifications subject to change without notice.

NOTICE of DISCLAIMER: The information given in this document is believed to be accurate and reliable. However, Achronix Semiconductor Corporation does not give any representations or warranties as to the completeness or accuracy of such information and shall have no liability for the use of the information contained herein. Achronix Semiconductor Corporation reserves the right to make changes to this document and the information contained herein at any time and without notice. All Achronix trademarks, registered trademarks, disclaimers and patents are listed at http://www.achronix.com/legal.

### **Achronix Semiconductor Corporation**

2903 Bunker Hill Lane Santa Clara, CA 95054 USA

Website: www.achronix.com E-mail : info@achronix.com

# **Table of Contents**

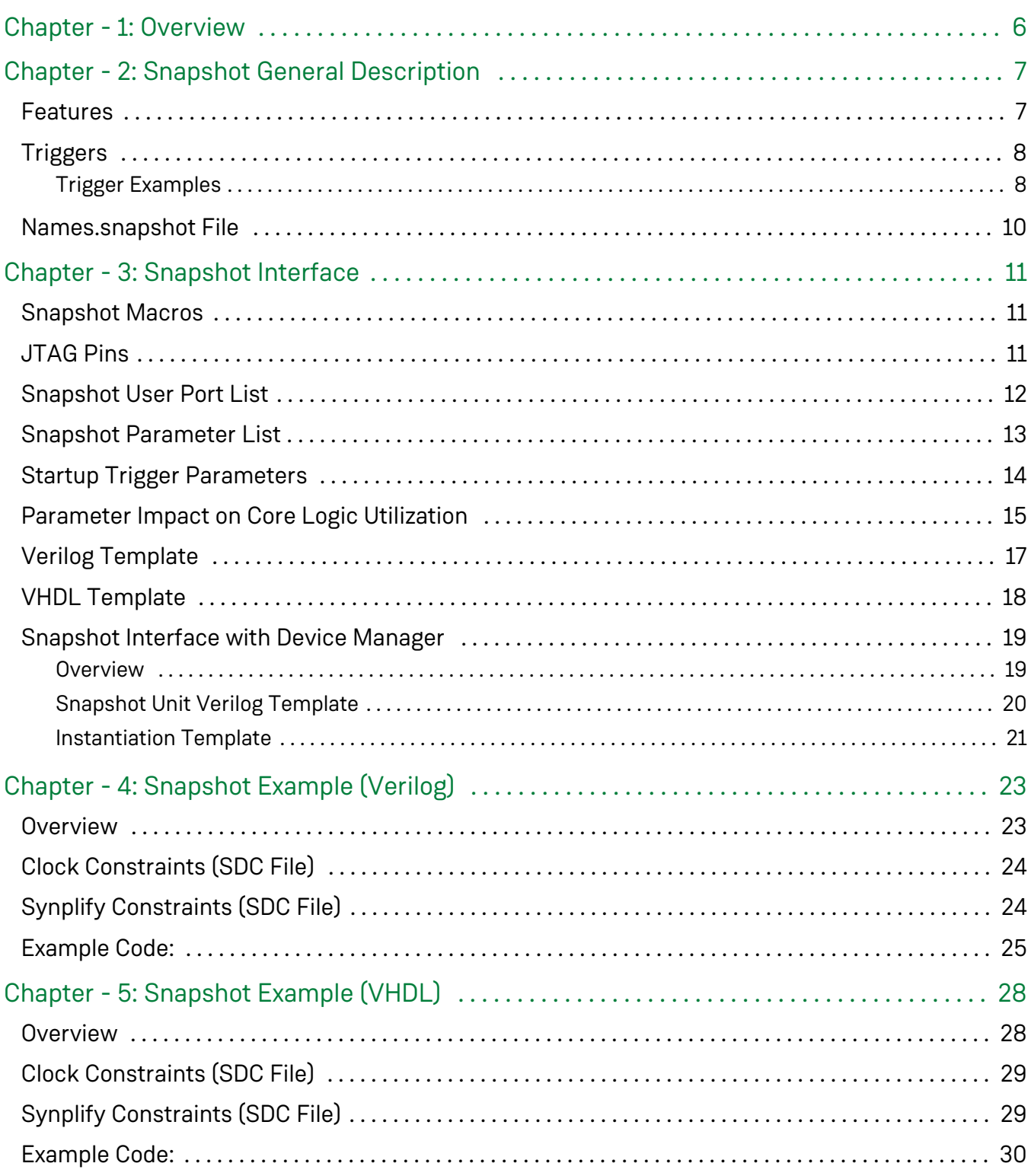

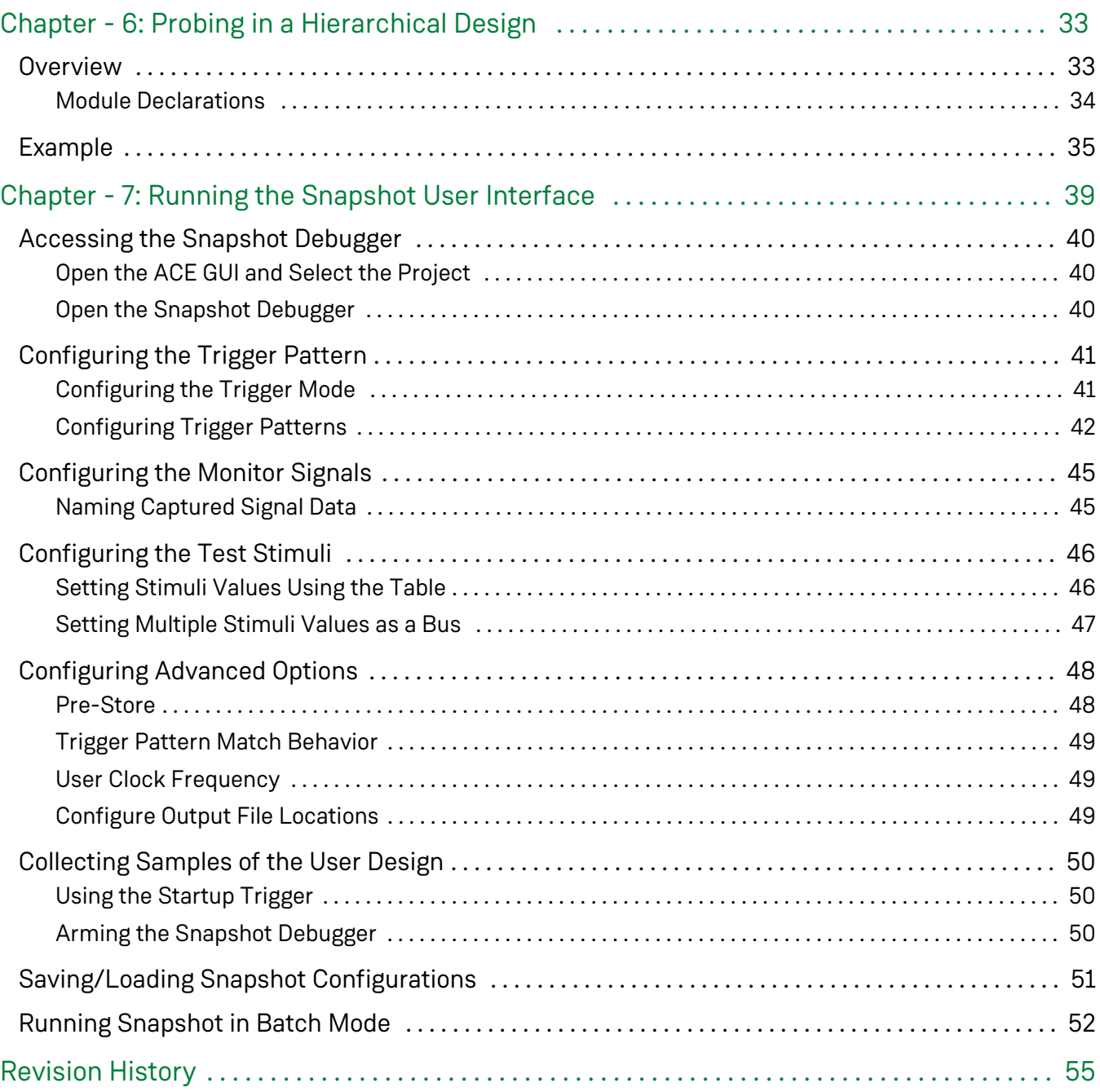

# <span id="page-5-0"></span>Chapter - 1: Overview

Snapshot is the real-time design debugging tool for Achronix FPGAs and cores. The Snapshot debugger, which is embedded in the ACE software, delivers a practical platform to observe the signals of a user design in realtime. To use the Snapshot debugger, the Snapshot macro must be instantiated inside the user RTL. After instantiating the macro and programming the device, design debugging can proceed through the Snapshot Debugger GUI within ACE, or via the run snapshot TCL command API.

The Snapshot macro can be connected to any logic signal mapped to the Achronix core, to monitor and potentially trigger on that signal. Monitored signal data is collected in real time in regular BRAMs, prior to being transferred to the ACE Snapshot GUI. The Snapshot macro has configurable monitor width and depth, as well as other configuration parameters, to allow user control over resource usage. The ACE Snapshot GUI interacts with the hardware via the JTAG interface: interactively specified trigger conditions are transferred to the design, and collected monitor data is transferred back to the GUI, which displays the data using a built-in waveform viewer.

The following figure shows the components involved in a Snapshot debug session.

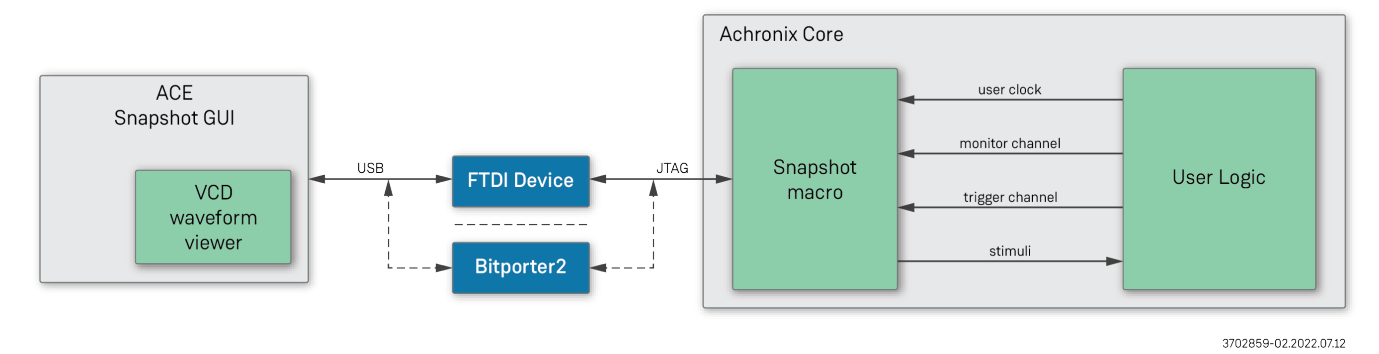

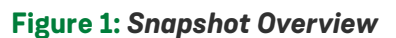

# <span id="page-6-0"></span>Chapter - 2: Snapshot General Description

### <span id="page-6-1"></span>Features

The Snapshot macro samples user signals in real time, storing the captured data in one or more BRAMs. The captured data is then communicated through the JTAG interface to the ACE Snapshot GUI.

The implementation supports the following features:

- Monitor channel capture width of 1 to 4064 bits of data.
- Monitor channel capture depth of 512 to 16384 samples of data at the user clock frequency.
- Trigger channel width of 1 to 40 bits.
- Supports up to three separate sequential trigger conditions. Each trigger condition allows for the selection of a subset of the trigger channel, with AND or OR functionality.
- Bit-wise support for edge- (rise/fall) or level-sensitive triggers.
- The ACE Snapshot GUI allows specification of trigger conditions and circuit stimuli at runtime.
- An optional initial trigger condition, specified in RTL parameters, to allow capture of data immediately after startup, before interaction with the ACE Snapshot GUI.
- A stimuli interface, 0 to 512 bits wide, that allows driving values into the Achronix core logic from Snapshot. Stimulus values are specified with the ACE Snapshot GUI and made available before data capture.
- Optionally, the data capture can include values before the trigger occurred. This "pre-store" amount can be specified in increments of 25% of the depth.
- Captured data is saved to a standard VCD waveform file. The ACE Snapshot GUI includes a waveform viewer for immediate feedback.
- The VCD waveform file includes a timestamp indicating when the Snapshot was taken.
- ACE automatically extracts the names of the monitored signals from the netlist, for easy interpretation of the waveform.
- A repetitive trigger mode, in which repeated Snapshots are taken and collected in the same VCD file.
- The JTAG interface can be shared with the user design.
- A Tcl batch/script mode interface is provided via the run\_snapshot Tcl command

# <span id="page-7-0"></span>**Triggers**

The Snapshot macro has a trigger channel input featuring a width from 1 to 40 bits. Any subset of these inputs can be used to trigger a Snapshot. While the set of potential trigger bits is determined at design time, the choice of actual trigger condition is made at runtime using the ACE Snapshot GUI. All monitor and trigger inputs are sampled at the rising edge of user  $clk$ . Trigger conditions are evaluated based on these sampled values.

A *trigger condition* specifies one of the following for each of the trigger input bits:

- don't-care  $('X")$  the value of the bit is ignored
- $\bullet$  0 the bit matches if the input is 0
- $\bullet$  1 the bit matches if the input is 1

<u>Trigger Examples (The Company of The Company)</u>

- rising edge ("R") the bit matches when it changes from 0 to 1 in consecutive samples
- $\bullet$  falling edge ("F") the bit matches when it changes from 1 to 0 in consecutive samples

Each bit is evaluated independently to determine whether it is a match or not. The results are then either ANDed (all bits, except don't-cares, must match at the same time) or ORed (the trigger matches if any bit matches).

A simple state diagram for Snapshot follows. The arm action is initiated from the ACE Snapshot GUI (after specifying the trigger conditions). When armed, Snapshot waits for the trigger condition to become true. When triggered, monitor data is collected until the internal buffer is filled. The trigger point is always part of the Snapshot waveform but, if requested, a certain amount of pre-store data preceding the trigger point is collected as well. This storage is useful for seeing the events leading up to the trigger occurrence.

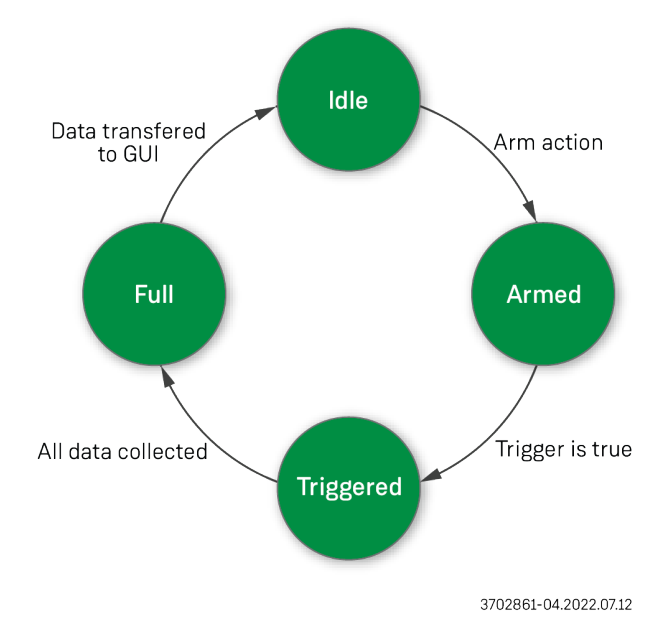

#### **Figure 2:** *Snapshot Macro State Transitions*

Up to three sequential trigger conditions can be specified. Snapshot waits until the first trigger condition evaluates to true. When that occurs, it waits for the second condition, etc. The earliest time at which the second trigger can be detected is the clock cycle following the occurrence of the first trigger. The occurrence of the last condition is the Snapshot trigger point, at which the state changes to "triggered". The final trigger point is always part of the Snapshot waveform, but whether the earlier triggers are part of the waveform depends on the prestore amount.

### <span id="page-8-0"></span>Trigger Examples

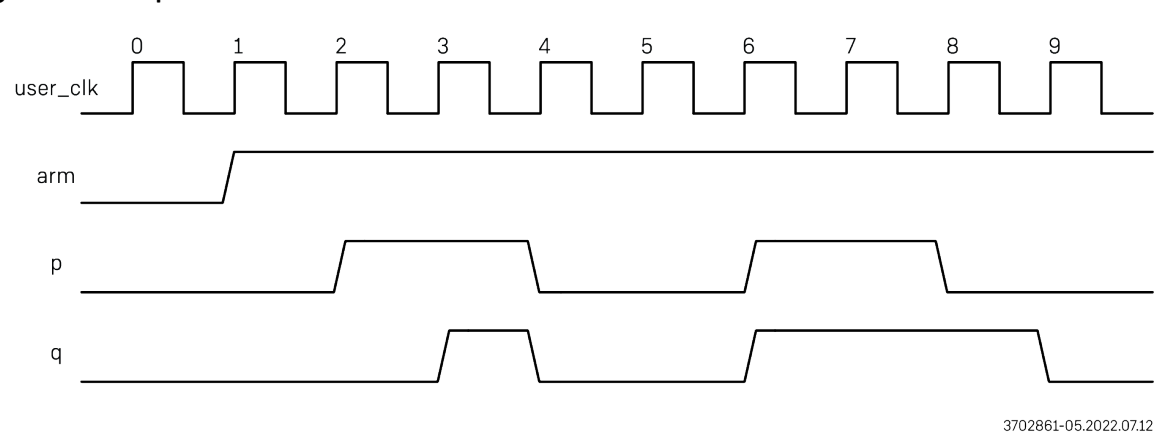

#### **Figure 3:** *Trigger Example Waveform*

This waveform shows two user signals, p and q. The following table provides several examples of trigger conditions, with the time of the corresponding trigger point. Unless otherwise specified, assume only one trigger condition is specified, and all unmentioned trigger signals are "X". Snapshot is armed at time t= 1.

#### **Table 1:** *Trigger Examples*

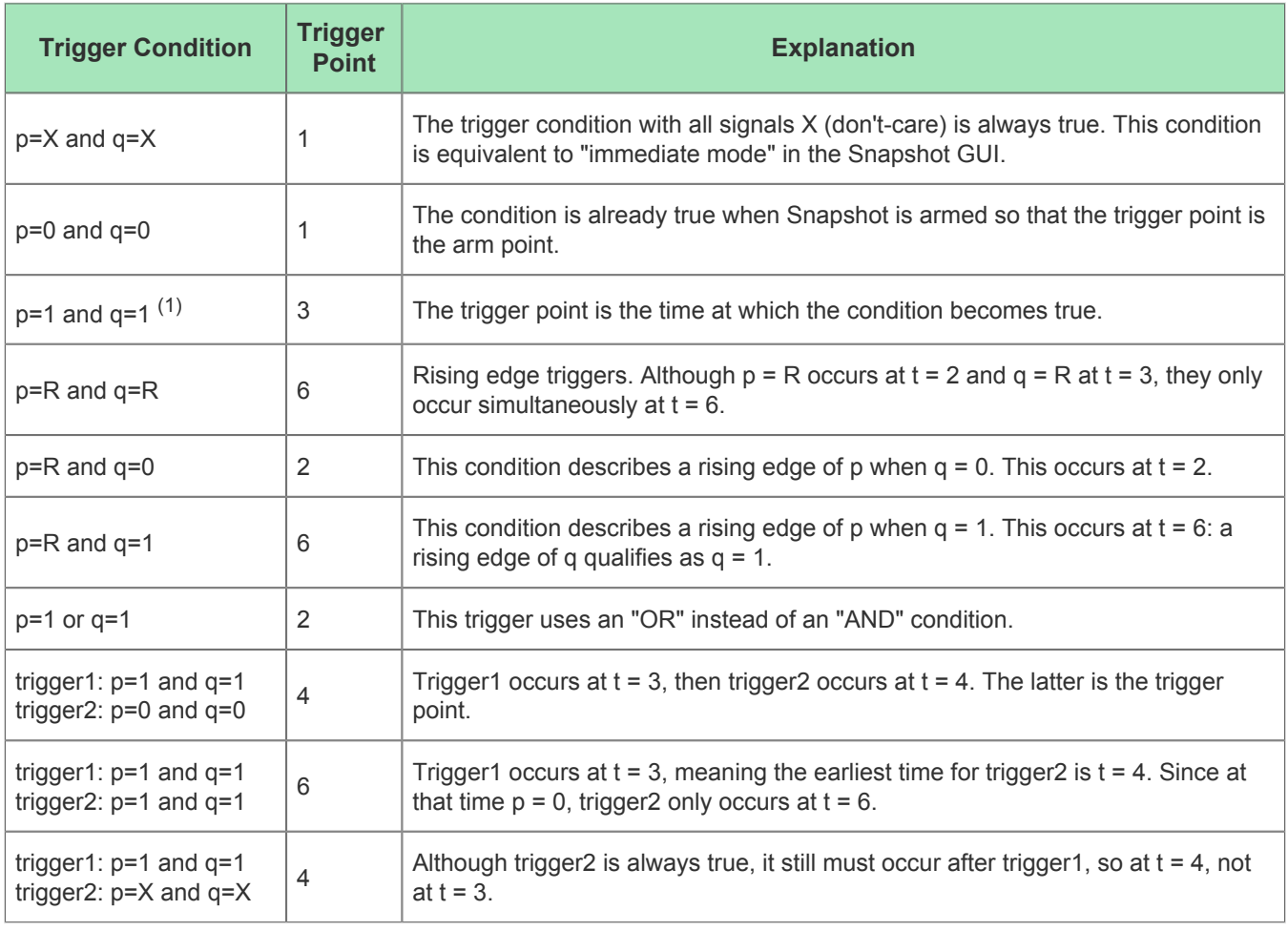

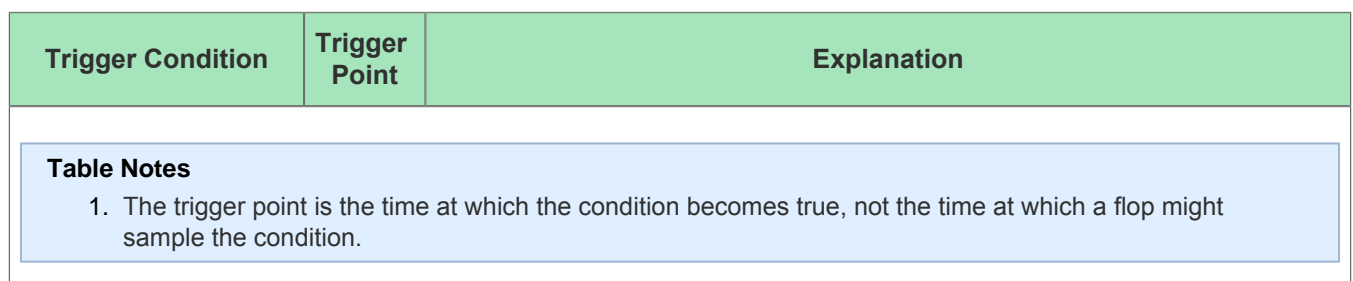

### <span id="page-9-0"></span>Names.snapshot File

The Snapshot macro connects to the user design with buses  $i$  monitor, i\_trigger, and  $i$  stimuli. However, it would be cumbersome to debug a design if all signals were referred to as simply i\_monitor[0], i\_monitor[1], etc. Therefore, during the ACE **run\_prepare** flow step, ACE analyzes the netlist to determine the user signal names. The result is saved in a Snapshot configuration file, names. snapshot generated in the <ace\_project\_dir>/impl\_\*/output/ directory. The Snapshot GUI loads this configuration file automatically if there is an active project.

Because the name extraction occurs after RTL synthesis, sometimes names may have been modified by Synplify. It might help to use the syn\_preserve or syn\_keep synthesis attributes to prevent names from being changed. The ACE Snapshot GUI also enables editing of the signal names and has the option to load and save configuration files.

# <span id="page-10-0"></span>Chapter - 3: Snapshot Interface

## <span id="page-10-1"></span>Snapshot Macros

There are two variants of the Snapshot macro, ACX\_SNAPSHOT and ACX\_SNAPSHOT\_JTAP\_UNIT. Both variants have the same interface to the user design, but differ in the way they connect to the JTAG interface. Most designs simply use ACX\_SNAPSHOT. However, designs that already use the JTAG TAP controller functions for other reasons, should use the ACX\_SNAPSHOT\_JTAP\_UNIT instead to allow sharing of the JTAG interface between Snapshot and the user design. For details on the JTAG TAP controller functions, see the "Speedster7t JTAG TAP Controller Functions" chapter in the *[Speedster7t Component Library User Guide](https://www.achronix.com/documentation/speedster7t-component-library-user-guide-ug086)* (UG086).

The following figure shows the relation between ACX\_SNAPSHOT and ACX\_SNAPSHOT\_JTAP\_UNIT, as well as the interface ports.

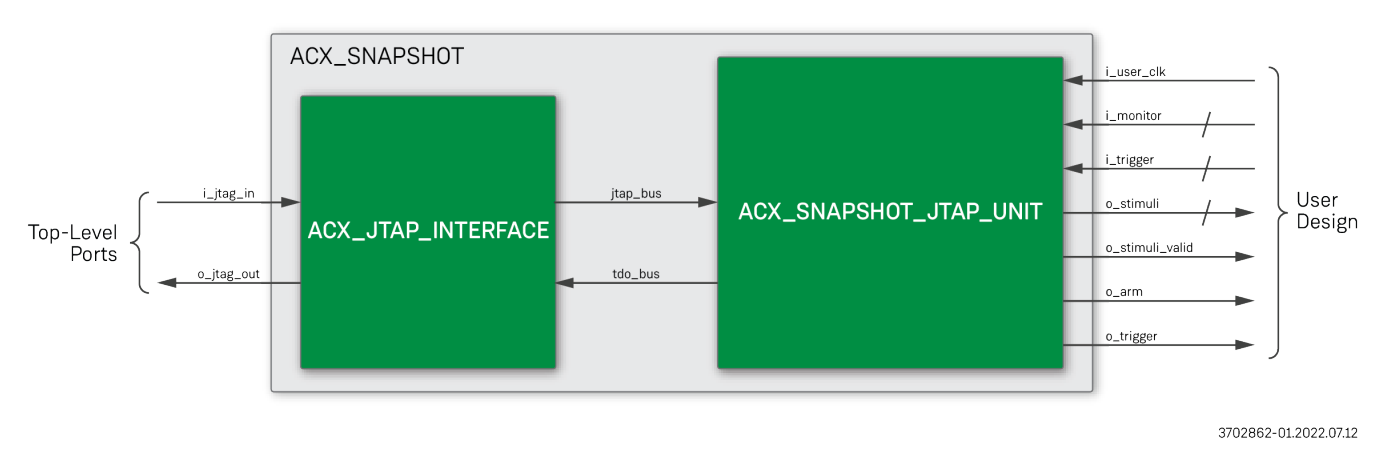

**Figure 4:** *Snapshot Macro Block Diagram*

# <span id="page-10-2"></span>JTAG Pins

The JTAG interface pins of ACX SNAPSHOT map directly to hardware pins. In the user design, these must connect to top-level ports of the RTL *without* insertion of IPINs or OPINs.

**Table 2:** *JTAG Pin Description for ACX\_SNAPSHOT*

| <b>Pin Name</b> | <b>Direction</b> | Type         | <b>Description</b>                   |
|-----------------|------------------|--------------|--------------------------------------|
| i_jtag_in       | Input            | t_JTAG_INPUT | JTAG input signals.                  |
| o jtag out      | Output           |              | t_JTAG_OUTPUT   JTAG output signals. |

ACX\_SNAPSHOT\_JTAP\_UNIT has the same user interface as ACX\_SNAPSHOT, but allows the sharing of the JTAG interface with the user design through the JTAG TAP controller functions.

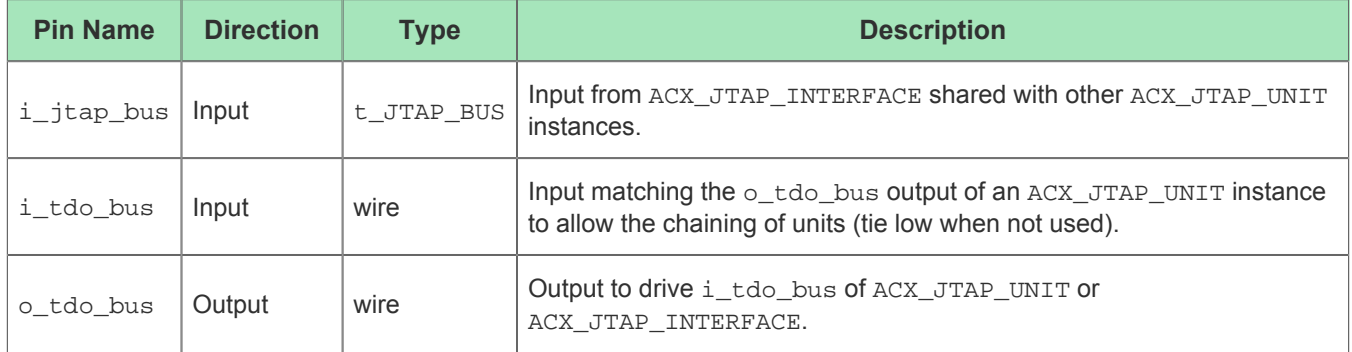

#### **Table 3:** *JTAP Pin Description for ACX\_SNAPSHOT\_JTAP\_UNIT*

# <span id="page-11-0"></span>Snapshot User Port List

The Snapshot user-side interface consists of the pins that connect directly to the user design to be monitored. This interface is identical for ACX\_SNAPSHOT and ACX\_SNAPSHOT\_JTAP\_UNIT.

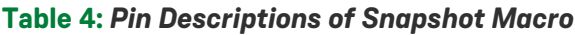

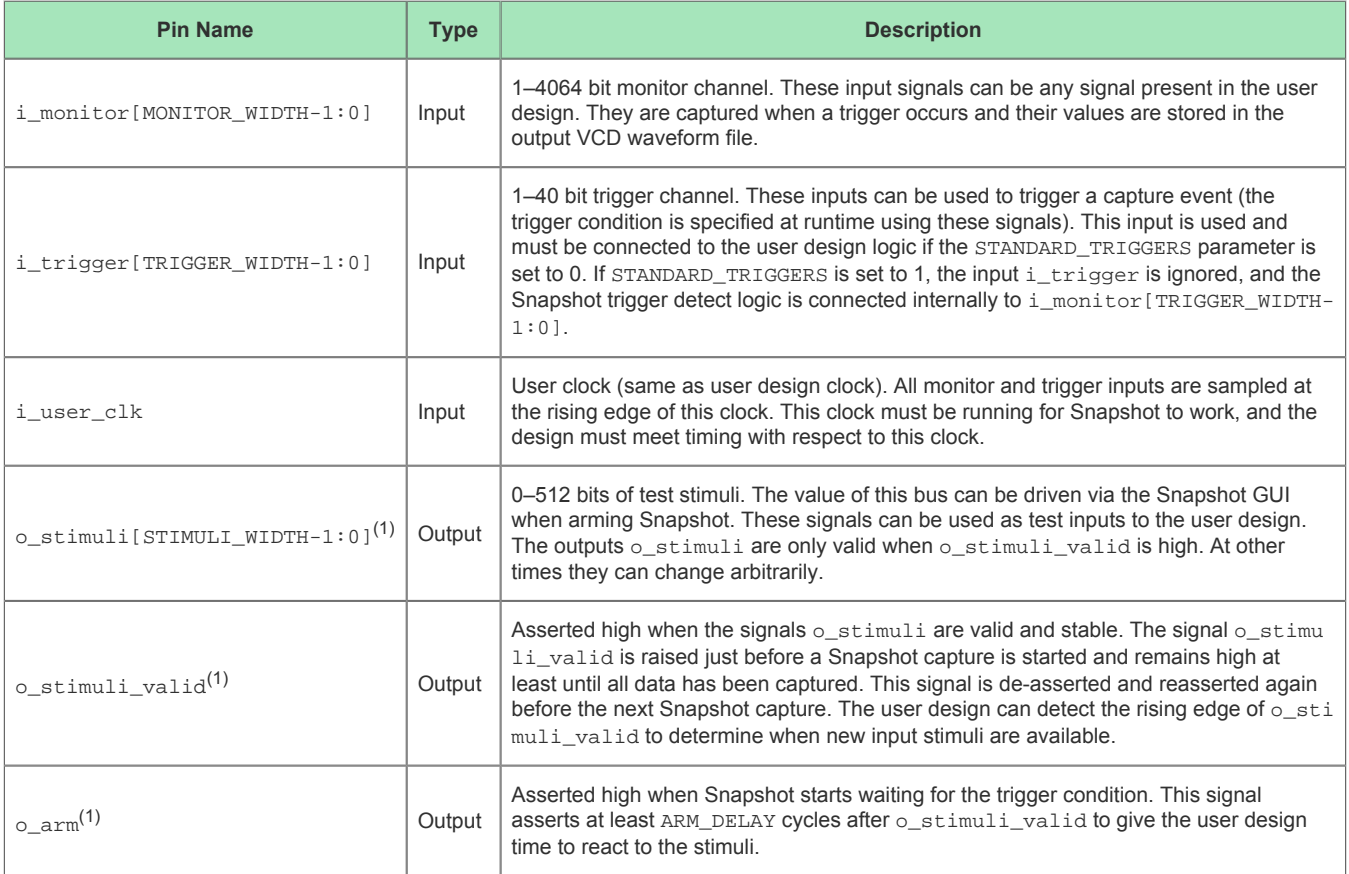

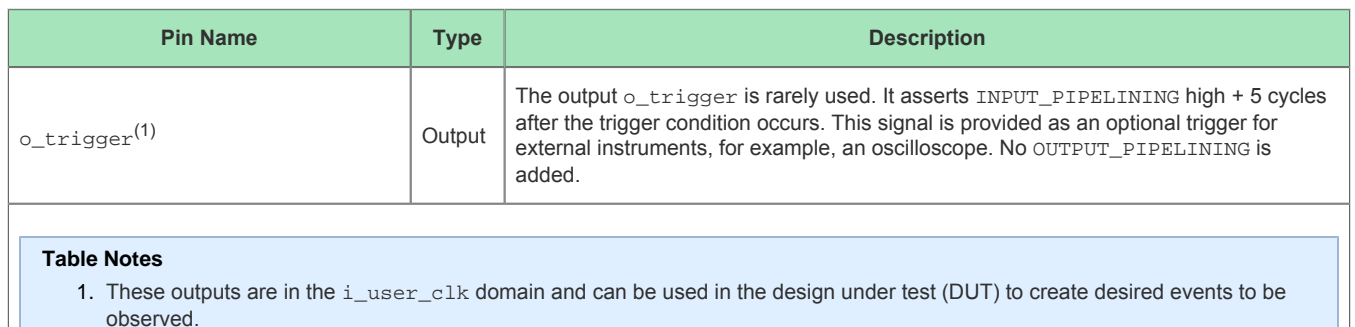

# <span id="page-12-0"></span>Snapshot Parameter List

These parameters define the size and functionality of Snapshot.

#### **Table 5:** *Parameter Definitions*

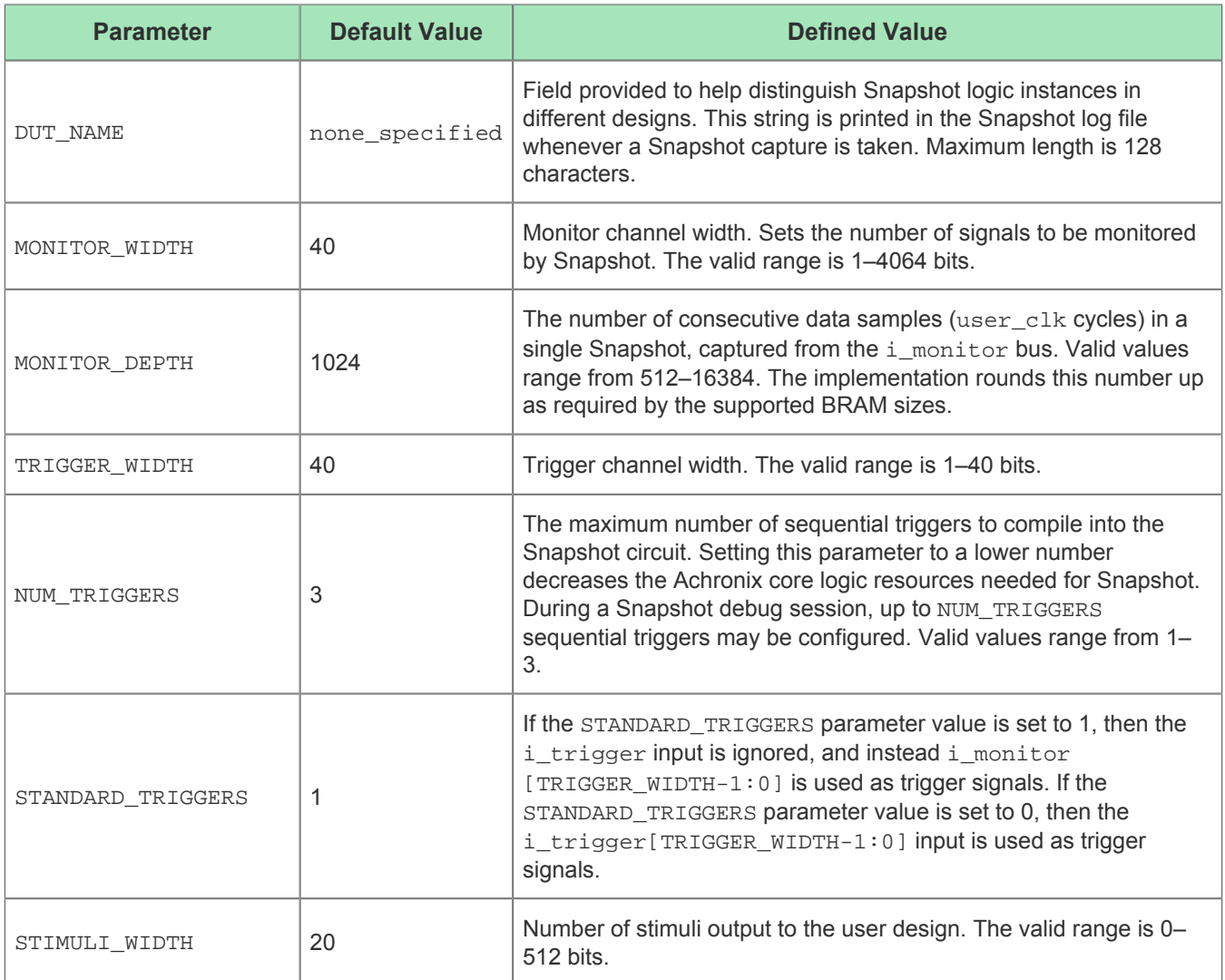

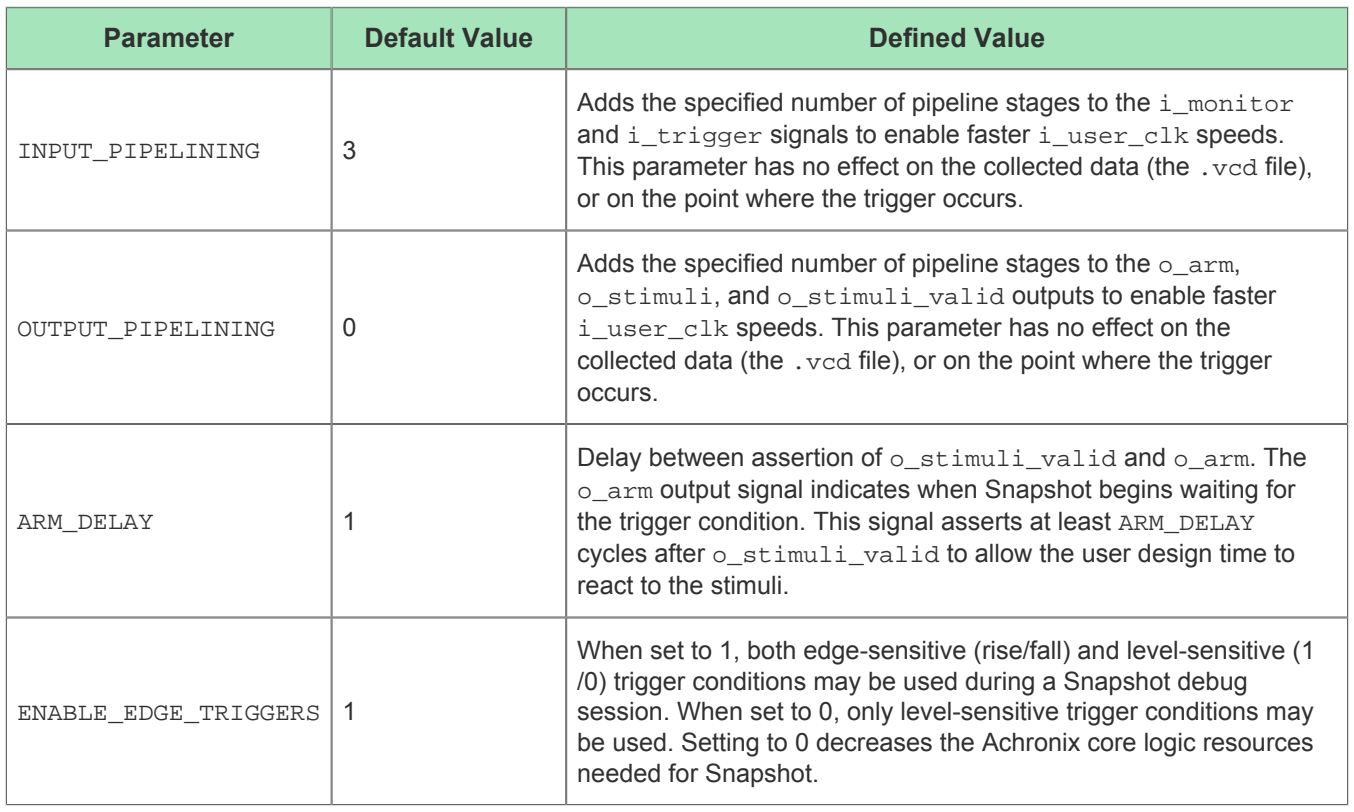

### <span id="page-13-0"></span>Startup Trigger Parameters

Normally, trigger conditions are specified via the ACE Snapshot GUI prior to taking a capture. However, that makes it hard to observe conditions that occur immediately after startup. As an alternative, an initial trigger condition can be specified using parameters. When INITIAL\_TRIGGER is set, Snapshot is armed immediately after startup and waits for the initial trigger condition. The ACE Snapshot GUI has a separate startup trigger button to collect the captured data.

Since initial triggers have virtually no circuit overhead, they are enabled by default with a don't-care trigger. With these defaults, the startup trigger button collects data from the start of user mode (or as close to the start as possible). Snapshot requires a number of clock cycles to initialize before it can collect data or detect trigger conditions. For Speedcore instances, this delay is three cycles if MONITOR\_DEPTH ≤ 1024; otherwise it is six cycles. Signals are not monitored during those few cycles unless INPUT\_PIPELINING is used. If INPUT\_PIPELINING is at least 3 (for small depth) or 6 (for larger depth), data is collected from the start of user mode.

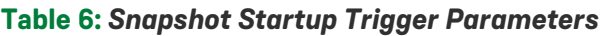

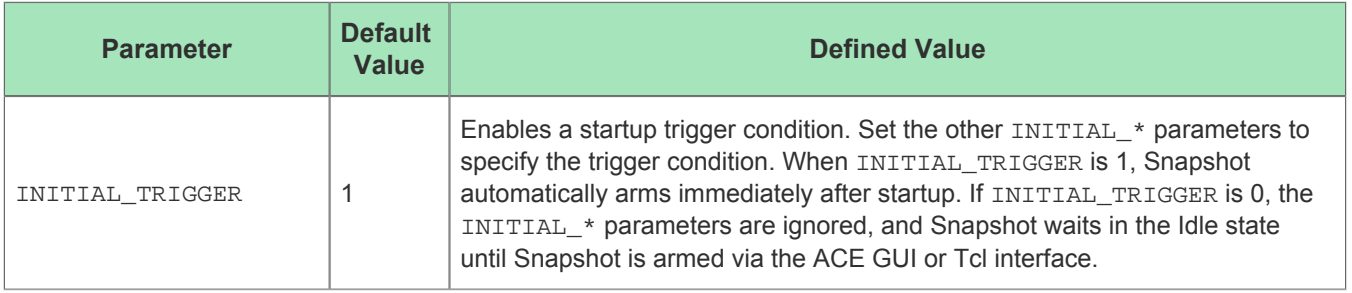

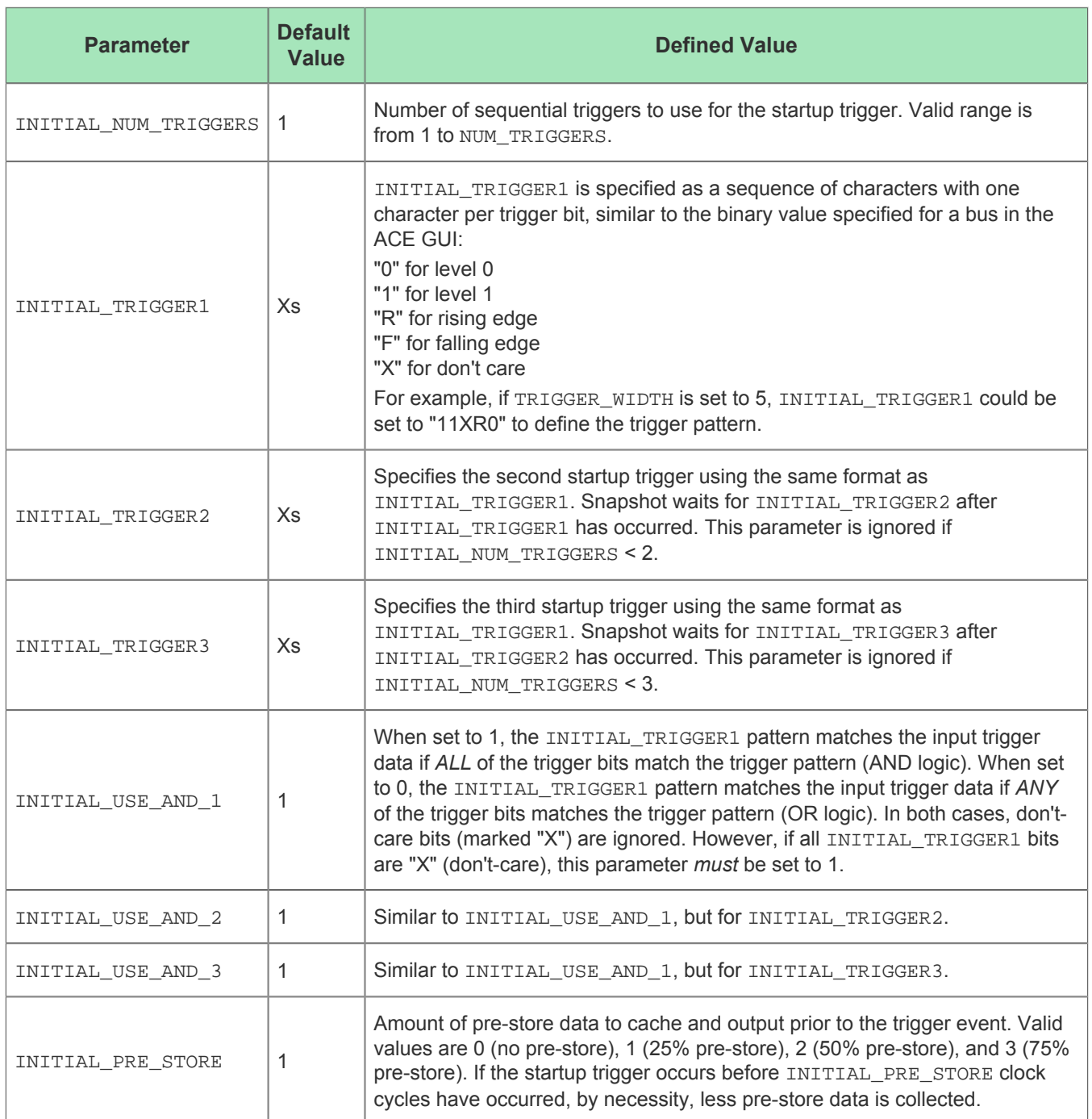

# <span id="page-14-0"></span>Parameter Impact on Core Logic Utilization

Based on defaults, the logic utilization for the [Verilog Snapshot example \(see page 23\)](#page-22-0) is as follows:

### **Utilization Details**

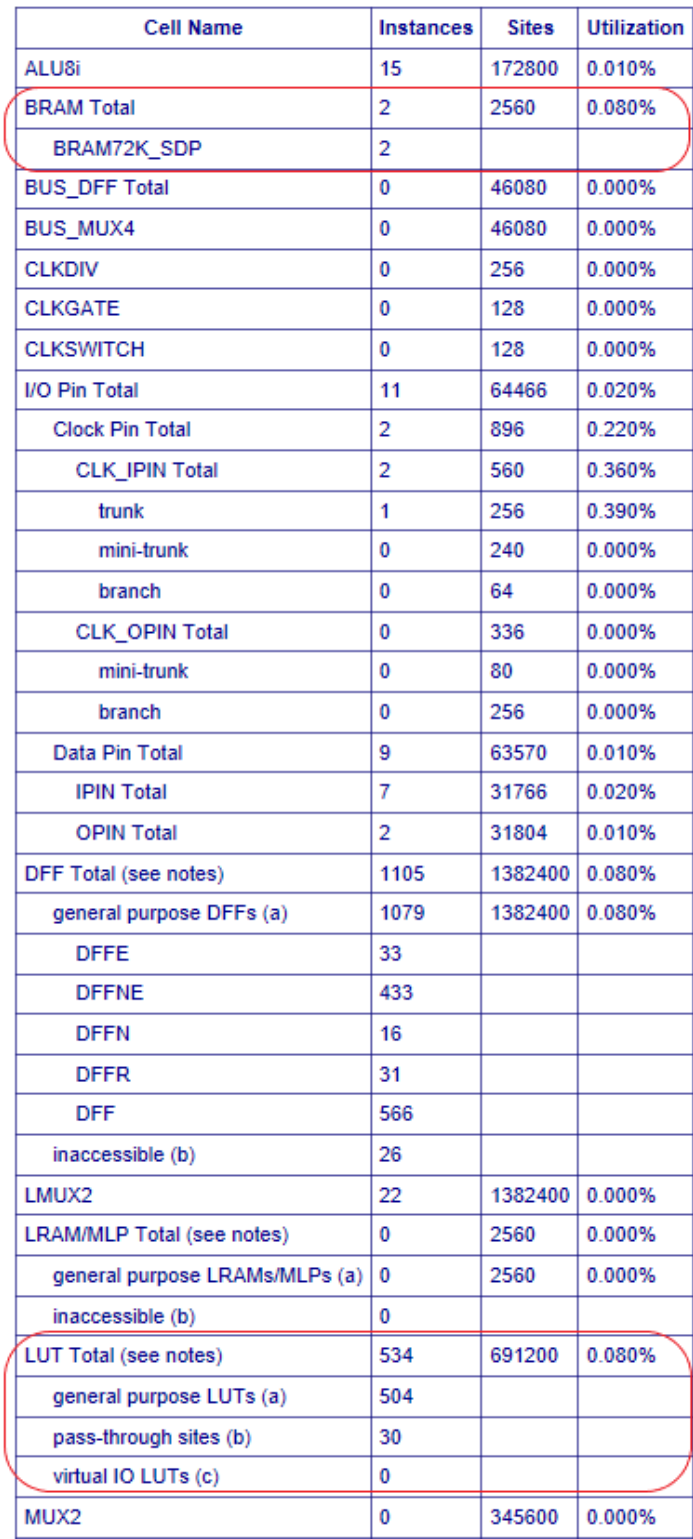

**Figure 5:** *Verilog Example Utilization Details*

 $\overline{\phantom{a}}$  and the number of the number of gates required based on the number of gates  $\overline{\phantom{a}}$ 

An estimate of the number of gates required based on these parameters:

- The number of BRAMs/BRAMFIFOs must be sufficient to store MONITOR WIDTH  $\times$  MONITOR DEPTH bits.
- Input pipelining consumes roughly (MONITOR\_WIDTH + TRIGGER\_WIDTH) × INPUT\_PIPELINING flipflops.
- $\bullet$  Output pipelining consumes roughly STIMULI\_WIDTH × OUTPUT\_PIPELINING flip-flops.
- The trigger circuit requires roughly NUM\_TRIGGERS × 5 × TRIGGER\_WIDTH flip-flops. The number of flipflops can be reduced by setting NUM\_TRIGGERS to 1 or 2, by reducing the width, or by disabling edge triggers. Edge triggers account for roughly 40% of the trigger circuit.

#### **Note**

 $\bf \bm \Theta$ 

For high-speed circuits, input or output pipelining might be required to meet performance.

### <span id="page-16-0"></span>Verilog Template

```
// - MONITOR_DEPTH will be rounded up to the next value supported by
// this implementation.
// - If STANDARD_TRIGGERS is 1, the i_trigger input is ignored and instead
// i_monitor[TRIGGER_WIDTH - 1 : 0] are used as trigger signals.
// - Stimuli are valid only when o_stimuli_valid is true; at other times
// o_stimuli are not stable.
// - o_arm indicates when Snapshot starts waiting for the trigger condition.
// This happens at least ARM_DELAY cycles after o_stimuli_valid, to give
// the user design time to react to the stimuli.
// - INPUT PIPELINING is added to i monitor and i trigger, to make it easier
// to collect high-frequency signals from various locations. Likewise,
// OUTPUT PIPELINING is added to o stimuli, o stimuli valid, and o arm.
// Note that these parameters have *no impact* on the collected data
// (the vcd file) or on the point where the trigger occurs.
// - To set a startup trigger condition, set INITIAL_TRIGGER to 1, then
// set the INITIAL_ parameters to specify the trigger condition.
// INITIAL_TRIGGER1 is a sequence of characters "0", "1", "R", "F", "X", one
// character per bit, similar to the binary value specified for a bus
// in the ACE GUI.
// - The o_trigger output is seldom used. It goes high INPUT_PIPELINING + 5
// cycles after the trigger condition occurred. This signal is provided
// as a trigger for external equipment such as a scope. No output
// pipelining is added.
// - SNAPSHOT_MODE is used for development.
`default_nettype none
`timescale 1 ps / 1 ps
module ACX_SNAPSHOT #(
   localparam integer max dut name chars = 128,
   parameter [8*max_dut_name_{chars}-1 : 0] DUT_NAME = "none_specified", parameter integer MONITOR_WIDTH = 40, \frac{1}{2} >= 1
   parameter integer MONITOR_WIDTH = 40,
   parameter integer MONITOR_DEPTH = 1024, // 1024 .. 16384
   parameter integer TRIGGER_WIDTH = 40, / 1.40parameter integer NUM_TRIGGERS = 3, // 1..3parameter bit STANDARD_TRIGGERS = 1, \qquad // use i_monitor instead of i_trigger
   parameter integer STIMULI_WIDTH = 20, // \le 512parameter integer INPUT_PIPELINING = 3, // for i_monitor and i_trigger
```

```
parameter integer OUTPUT_PIPELINING = 0, // for o_stimuli(_valid) and o_arm
   parameter integer ARM_DELAY = 1, \frac{1}{1} between o_stimuli_valid and o_arm
    parameter bit ENABLE_EDGE_TRIGGERS = 1,
   parameter bit INITIAL TRIGGER = 0, // set startup trigger condition
    parameter [1:0] INITIAL_NUM_TRIGGERS = 1, // 1..NUM_TRIGGERS
   parameter [8*TRIGGER~WIDTH-1 : 0] INITIAL TRIGGER1 = \{TRIGGER~WIDTH\{8'h58\}\},parameter [8*TRIGGER\_WIDTH-1 : 0] INITIAL TRIGGER2 = {TRIGGER\_WIDTH$8'h58},
   parameter [8*TRIGGER~WIDTH-1 : 0] INITIAL TRIGGER3 = \{TRIGGER~WIDTH\{8'h58\}\},parameter bit INITIAL_USE_AND_1 = 1, // 1 = AND, 0 = OR parameter bit INITIAL_USE_AND_2 = 1,
    parameter bit INITIAL_USE_AND_3 = 1,
    parameter [1:0] INITIAL_PRE_STORE = 1, // 0, 1, 2, 3 (= 0, 25%, 50% 75%)
    parameter integer SNAPSHOT_MODE = 0
) (
    // jtag connections, must be connected to top-level ports
    input wire t_JTAG_INPUT i_jtag_in,
    output wire t_JTAG_OUTPUT o_jtag_out,
    // signals to/from user design
   input wire i i_user_clk,
   input wire [MONITOR_WIDTH-1 : 0] i_monitor,
    input wire [TRIGGER_WIDTH-1 : 0] i_trigger, // if !STANDARD_TRIGGERS
    output wire [STIMULI_WIDTH-1 : 0] o_stimuli,
   output wire \qquad \qquad o_stimuli_valid,
   output wire 0_2 o_arm,
   output wire o_trigger // for external devices
);
```
### <span id="page-17-0"></span>VHDL Template

```
component ACX_SNAPSHOT is
    generic (
           DUT_NAME : string := "none_specified";
           MONITOR_WIDTH : natural := 40; -->= 1
            MONITOR_DEPTH : natural := 1024; -- 1024 ... 16384
           TRIGGER\_WIDTH : natural := 40; -- 1 ... 40
           NUM_TRIGGERS : natural := 3; -- 1, 2, 3
            STANDARD_TRIGGERS: std_logic := '1'; -- use "i_monitor" instead of "i_trigger"
           STIMULI_MIDTH : natural := 20; -- <= 512
           INPUT_PIPELINING: natural := 3; --- FOR i_montor AND i_triggerOUTPUT_PIPELINING: natural := 0; \qquad -- FOR o_stimuli(_valid) AND o_arm
           ARM\_DELAY : natural := 1; -- BETWEEN o_stimuli_valid AND o_arm
            ENABLE_EDGE_TRIGGERS : std_logic := '1';
            INITIAL_TRIGGER : std_logic := '0'; -- SET STARTUP TRIGGER CONDITION
            INITIAL_NUM_TRIGGERS : std_logic_vector (1 downto 0) := "01"; -- 1, 2, 3
            --- NUMBER OF CHARACTERS SHOULD BE TRIGGER_WIDTH ---
           --- VALID CHARACTERS ARE X, 0, 1, R, AND F --- INITIAL_TRIGGER1 : string := "XXXXXXXXXXXXXXXXXXXXXXXXXXXXXXXXXXXXXXXX";
            INITIAL_TRIGGER2 : string := "XXXXXXXXXXXXXXXXXXXXXXXXXXXXXXXXXXXXXXXX";
            INITIAL_TRIGGER3 : string := "XXXXXXXXXXXXXXXXXXXXXXXXXXXXXXXXXXXXXXXX";
           INTIAL_JUSE\_AND_1 : std_logic : = '1'; -- 1 = AND, 0 = OR
           INTIAL_USE_AND_2 : std\_logic : ='1'; -- 1 = AND, 0 = ORINITIAL_USE_AND_3 : std_logic : = '1'; -- 1 = AND, 0 = OR
```

```
INITIAL_PRE_STORE : std\_logic\_vector (1 downto 0) := "00"; -- 0, 1, 2, 3 ( = 0,
25%, 50%, 75%)
           SNAPSHOT_MODE : natural := 0 -- reserved
           );
       port ( --- JTAG connections, must be connected to TOP-LEVEL ports ---
           i_jtag_in : in std_logic_vector (7 downto 0);
            o_jtag_out : out std_logic_vector (1 downto 0);
            --- SIGNALS to/from USER DESIGN ---
            i_user_clk : in std_logic;
                         : in std_logic_vector (MONITOR_WIDTH-1 downto 0);
 i_trigger : in std_logic_vector (TRIGGER_WIDTH-1 downto 0);
 o_stimuli : out std_logic_vector (STIMULI_WIDTH-1 downto 0);
            o_stimuli_valid : out std_logic;
            o_arm : out std_logic;
            o_trigger : out std_logic
            );
end component;
```
# <span id="page-18-0"></span>Snapshot Interface with Device Manager

### <span id="page-18-1"></span>**Overview**

The ACX\_DEVICE\_MANAGER component can provide automatic control of the device IP components such as GDDR6 and DDR4, where the hardened control is complex for typical production systems. A more detailed description of the ACX\_DEVICE\_MANAGER component is provided in the "Speedster7t Device Manager" section of the *[Speedster7t Soft IP User Guide](https://www.achronix.com/documentation/speedster7t-soft-ip-user-guide-ug103)* (UG103).

### **Sharing the JTAG Interface with Snapshot**

The ACX\_DEVICE\_MANAGER component is independent of the Snapshot debug tool and used to observe signals in a design, but also uses the JTAG interface to interact with ACE. The component has two ports  $(o_j \text{top\_bus})$ and i\_tdo\_bus) that pass the JTAG signals through so that the interface can be shared. The ACX\_SNAPSHOT\_JTAP\_UNIT component has matching ports (i\_jtap\_bus and o\_tdo\_bus) that should be connected to the ACX\_DEVICE\_MANAGER as shown in the following figure.

#### **Caution!** ⚠

- 1. It is necessary to use the ACX\_SNAPSHOT\_JTAP\_UNIT when using the ACX\_DEVICE\_MANAGER. The ACX SNAPSHOT component cannot be used in this instance.
- 2. o\_jtap\_bus is not a simple wire, but instead, is type t\_JTAP\_BUS. This type must be used in the wire declaration. When connected in this manner, Snapshot operates normally but with the caveat in the following point (This caveat may change in future versions of ACE).
- 3. To use Snapshot, the ACE JTAG connection must be closed using the <device\_namespace>::close\_jtag Tcl command. This is because Snapshot establishes its own connection to the JTAG driver in a different way, and the driver cannot have both connections open simultaneously. When a Snapshot has been taken, the connected JTAG interface can be opened again with <device\_namespace>::open\_jtag, to allow use of Tcl commands via JTAG. The JTAG connection can be opened and closed repeatedly without affecting the running design.

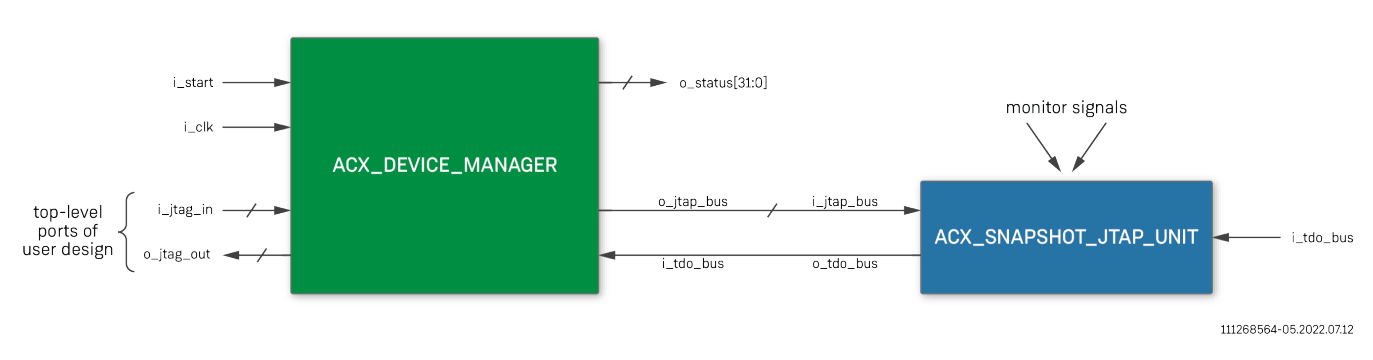

**Figure 6:** *Sharing the JTAG Connection Between ACX\_DEVICE\_MANAGER and Snapshot*

### <span id="page-19-0"></span>Snapshot Unit Verilog Template

The following example shows the ACX\_SNAPSHOT\_JTAP\_UNIT template to be used in conjunction with the ACX\_DEVICE\_MANAGER.

```
// ACX_SNAPSHOT_JTAP_UNIT has the same parameters and user inputs and outputs
// (i_monitor etc.) as ACX_SNAPSHOT (see above), but ACX_SNAPSHOT connects
// directly to the JTAG pins, whereas ACX_SNAPSHOT_JTAP_UNIT connects to an
// instance of ACX_JTAP_INTERFACE instead. The latter is used to share
// the JTAP/JTAG interface with other parts of the user design.
`default_nettype none
`timescale 1 ps / 1 ps
(* syn_hier="hard" *)
module ACX_SNAPSHOT_JTAP_UNIT #(
   localparam integer max dut name chars = 128,
     parameter bit [8*max_dut_name_chars-1 : 0] DUT_NAME = "none_specified",
    parameter integer MONITOR_WIDTH = 40, / > = 1 parameter integer MONITOR_DEPTH = 1024, // 512 .. 16384
    parameter integer TRIGGER_WIDTH = 40, / 1.40parameter integer NUM_TRIGGERS = 3, // 1..3parameter bit STANDARD_TRIGGERS = 1, \qquad // use i_monitor instead of i_trigger
    parameter integer STIMULI_WIDTH = 20, // \le 512parameter integer INPUT_PIPELINING = 3, // for i_monitor and i_trigger
    parameter integer OUTPUT_PIPELINING = 0, // for o_stimuli(_valid) and o_arm
    parameter integer ARM_DELAY = 1, \frac{1}{100} // between o_stimuli_valid and o_arm
     parameter bit ENABLE_EDGE_TRIGGERS = 1,
    parameter bit INITIAL_TRIGGER = 1, \qquad // set startup trigger condition
     parameter bit [1:0] INITIAL_NUM_TRIGGERS = 1, // 1..NUM_TRIGGERS
     parameter bit [8*TRIGGER_WIDTH-1 : 0] INITIAL_TRIGGER1 = {TRIGGER_WIDTH{8'h58}},
     parameter bit [8*TRIGGER_WIDTH-1 : 0] INITIAL_TRIGGER2 = {TRIGGER_WIDTH{8'h58}},
     parameter bit [8*TRIGGER_WIDTH-1 : 0] INITIAL_TRIGGER3 = {TRIGGER_WIDTH{8'h58}},
    parameter bit INITIAL_JSE\_AND_1 = 1, // 1 = AND, 0 = OR
     parameter bit INITIAL_USE_AND_2 = 1,
     parameter bit INITIAL_USE_AND_3 = 1,
     parameter bit [1:0] INITIAL_PRE_STORE = 1, // 0, 1, 2, 3 (= 0, 25%, 50% 75%)
    parameter bit [5:0] UNIT_ID = 0, \qquad // for jtap sharing; 0 is reserved for Snapshot
     parameter integer SNAPSHOT_MODE = 0
) (
```

```
 // jtap connections
     input var t_JTAP_BUS i_jtap_bus, // from ACX_JTAP_INTERFACE
     input wire i_tdo_bus, // from neighbor ACX_JTAP_UNIT (or 1'b0)
     output wire o_tdo_bus, // to ACX_JTAP_INTERFACE or next ACX_JTAP_UNIT
     // signals to/from user design
    input wire introduced in the interval of the interval interval interval in the interval interval interval in the interval interval interval in the interval interval interval in the interval interval interval in the interva
     input wire [MONITOR_WIDTH-1 : 0] i_monitor,
    input wire [TRIGGER_WIDTH-1 : 0] i_trigger, // if !STANDARD_TRIGGERS
     output wire [STIMULI_WIDTH-1 : 0] o_stimuli,
    output wire o\_stimuli\_valid,
    output wire o_arm,
     output wire o_trigger // for external devices
);
```
### <span id="page-20-0"></span>Instantiation Template

The following example shows how the ACE-generated device manager template can be utilized in a design with snapshot:

```
`include "speedster7t/common/speedster7t_snapshot_v3.sv"
module top_level
(
    // JTAG Interface
  input t_JTAG_INPUT i_jtag_in, // Should be connected to top-level ports with the same
declaration
   output t_JTAG_OUTPUT o_jtag_out, // Should be connected to top-level ports with the same 
declaration
   // User Design
   input i_clk // 100 MHz Clock input for Device Manager block.
);
   // signals for shared JTAG bus
  wire t_JTAP_BUS jtap_bus; // shared JTAG bus
  wire tdo_bus; // tie to 0 if unused
   // Other ADM signals
   logic [32 -1:0] adm_status; // Status from the ADM
   device_manager_test # ()
   i_acx_device_manager
   \left( // JTAG Interface
        .i_jtag_in (i_jtag_in), // Should be connected to top-level ports with the same 
declaration
        .i_tdo_bus (tdo_bus), // Pass-through the JTAG bus to connect to Snapshot. If 
not used, this input should be tied to 1'b0
        .o_jtag_out (o_jtag_out), // Should be connected to top-level ports with the same 
declaration
        .o_jtap_bus (jtap_bus), // Pass-through of the JTAG bus to connect to Snapshot 
(or other JTAG components)
        // User Design
        .i_clk (i_clk), // 100 MHz Clock input for Device Manager block.
```

```
 .i_start (1'b1), // A high input starts the Device Manager. In most cases 
this signal is tied to 1'b1,
                                      // but it can also be tied to a PLL lock signal if 
necessary.
        .o_status (adm_status) // Progress indication, error status, alarms
   );
   ACX_SNAPSHOT_JTAP_UNIT #(....)
   x_snapshot
   (
        .i_jtap_bus (jtap_bus),
        .i_tdo_bus (1'b0), // Tie to 1'b0 if not used
        .o_tdo_bus (tdo_bus),
        ... other Snapshot ports ...
   );
endmodule : top_level
```
# <span id="page-22-0"></span>Chapter - 4: Snapshot Example (Verilog)

## <span id="page-22-1"></span>**Overview**

The following is a complete example of a simple user design with Snapshot. The user design consists of two counters and has the following features:

- counter a[7:0] counts from 0 to limit a repeatedly
- $\bullet$  limit\_a[7:0] can be set dynamically with the Snapshot stimuli
- counter b[15:0] 16-bit counter (wraps around)
- Features external reset or can be reset via Snapshot stimuli

In order to use the Snapshot logic in a user design, the technology-specific Snapshot Verilog file from the Achronix libraries must be included:

`include "speedster<technology>/common/speedster<technology>\_snapshot\_v3.sv"

Where <technology> is replaced with the target technology library name (e.g., Speedster7t).

#### **Note**

 $\mathbf 0$ 

The path described above is also applicable for Speedcore devices.

Two clocks are required by the Snapshot macro:

- $\bullet$  i user clk this clock is provided by the user design to sample the user design signals.
- JTAG clock used to communicate between the host and the Snapshot macro. This signal is part of the i\_jtag\_in input.

Snapshot evaluates triggers and collects data at the rate of the  $user$  clk, whose frequency must be declared in the SDC file.

The design must meet timing with respect to the user  $clk$ . Even if timing failures in the user design are deemed acceptable, their existence might hide timing failures in the Snapshot logic. Instead, "acceptable" timing failures must be made explicit with exceptions in the SDC file. If the Snapshot logic itself does not meet timing, consider increasing the INPUT\_PIPELINING and OUTPUT\_PIPELINING parameters.

The JTAG clock  $(i_j$ tag\_in[0]) for Snapshot must be declared as a 25 MHz clock (period 40 ns). It is recommended that this frequency is also specified during synthesis, otherwise Synplify may over-optimize this slow logic.

- 1. Instantiate the Snapshot macro in the user design, as shown in the following example, and connect it to the signals that may need to be observed.
- 2. Synthesize the design with Synplify and run it through the ACE flow to generate a bitstream.
- 3. When the Achronix device has been programmed with the bitstream, use the Snapshot debugger tool from the ACE GUI or in batch mode via the ACE Tcl interface.

The design requires a clock input, typically generated by a PLL. The PLL instance and corresponding reference clock pad must be specified with the IP Configuration Perspective in the ACE GUI.

#### **Note**

 $\bf \bm \Theta$ 

When the user design is run through the ACE place-and-route flow, a Snapshot configuration file is generated in <ace\_project\_dir>/<active\_impl\_dir>/output/names.snapshot. This file

contains all of the signal names connected to Snapshot (automatically extracted from the user design), along with monitor, trigger, stimuli width settings based on the user RTL, and clock frequency based on the user SDC constraints, etc. This file is automatically loaded in the Snapshot debugger view in the ACE GUI to configure Snapshot whenever the active implementation in the ACE session changes.

# <span id="page-23-0"></span>Clock Constraints (SDC File)

Both the JTAG TCK clock and the Snapshot user clock must be defined in the user SDC clock constraints:

```
# Snapshot JTAG clock: 25MHz
create_clock -period 40 [get_ports {i_jtag_in[0]}] -name tck
set_clock_groups -asynchronous -group {tck}
```
# User design clock; example: 100MHz set clk\_period 10 create\_clock -period \$clk\_period [get\_ports i\_clk] -name clk set\_clock\_groups -asynchronous -group {clk}Example Verilog RTL

### <span id="page-23-1"></span>Synplify Constraints (SDC File)

Synplify requires the output clock from the Snapshot unit to be defined explicitly. If the clock is not defined, then Synplify creates an auto-generated clock assigned to the project default frequency.

```
# JTAG CLK_IPIN pass-through:
# When using ACX_SNAPSHOT
create_clock [get_pins x_snapshot.x_jtap_interface.x_acx_jtap.clk_ipin_tck/dout] -period 40 -name 
tck_core
set_clock_groups -asynchronous -group {tck_core}
# When using ACX_SNAPSHOT_JTAP_UNIT with ADM, the clock comes from the ADM
create_clock -name tck_core \
           [get_pins x_acx_dev_mgr.x_dev_mgr.u.u.genblk2\.x_acx_jtap_interface.x_acx_jtap.
clk_ipin_tck.dout] \
          -period 40
set_clock_groups -asynchronous -group {tck_core}
```
### <span id="page-24-0"></span>Example Code:

```
// Copyright (c) 2021 Achronix Semiconductor Corp.
// All Rights Reserved.
`include "speedster7t/common/speedster7t_snapshot_v3.sv"
`timescale 1ps/1ps
module snapshot_example (
     // jtap ports:
    input t_JTAG_INPUT i_jtag_in,
    output t_JTAG_OUTPUT o_jtag_out,
    // user design ports:
     input wire i_clk
);
/********** clock ************************************************************/
  wire clk = i_clk;
/********** stimuli **********************************************************/
   // Snapshot stimuli are only valid when stimuli_valid is high.
  wire stimuli_valid;
  reg [2:0] stimuli_valid_d = '0; // for edge detection/stretching
  always @(posedge clk)
  begin
       stimuli_valid_d <= (stimuli_valid_d << 1) | stimuli_valid;
   end
/********** reset ************************************************************/
  wire do_reset; // set via stimuli[8] (active-high)
   // at stimuli_valid edge, do_reset is (active-high) reset
  reg reset_n = 1;
  always @(posedge clk)
  begin
     if (stimuli_valid && !stimuli_valid_d[2])
         reset_n <= !do_reset;
     else
         reset_n <= 1'b1;
   end
/********** user circuit *****************************************************/
  // The main user design consists of two counters.
  // counter_a : 8-bit counter with configurable period. The period is set
  // by setting limit_a via the Snapshot stimuli[7:0]. Default
  // limit_a = 62 (hence counter_a has default period 63).
   // counter_b : 16-bit counter
 reg [7:0] limit_a = 62;
```
Snapshot User Guide (UG016)

```
reg [7:0] counter_a = 0; // counts 0..limit_a
 reg [15:0] counter_b = 0;
  always @(posedge clk)
  begin
    if (!reset_n)
      begin
        counter_a <= 0;
       counter b \le 0;
      end
    else
      begin
        if (counter_a == limit_a)
             counter_a <= 0;
        else
            counter_a <= counter_a + 1;
        counter_b <= counter_b + 1;
      end
  end
  wire [7:0] limit_a_in; // set via stimuli; if not 0, value for limit_a
  always @(posedge clk)
  begin
    if (stimuli_valid && limit_a_in != 0)
      limit_a <= limit_a_in;
  end
/********** snapshot *********************************************************/
  localparam integer MONITOR_WIDTH = 38;
  localparam integer MONITOR_DEPTH = 2000; // will be rounded up
  localparam TRIGGER_WIDTH = MONITOR_WIDTH < 40? MONITOR_WIDTH : 40;
  wire [MONITOR_WIDTH-1 : 0] monitor;
  wire arm;
  assign monitor = {
     counter_b,
      counter_a,
      limit_a,
      arm,
      stimuli_valid,
      reset_n
  };
  // stimuli[7:0] : wrap-around value (limit_a) for counter_a
  // stimuli[8] : when set to 1, resets counter_a and counter_b
  localparam STIMULI_WIDTH = 9;
  wire [STIMULI_WIDTH-1 : 0] stimuli;
  assign {
      do_reset,
      limit_a_in
 } = stimuli;
  ACX_SNAPSHOT #(
       .DUT_NAME("snapshot_example"),
       .MONITOR_WIDTH(MONITOR_WIDTH), // 1..4080
       .MONITOR_DEPTH(MONITOR_DEPTH), // 1..16384
```

```
 .TRIGGER_WIDTH(TRIGGER_WIDTH), // 1..40
      .STANDARD_TRIGGERS(1), // use i_monitor[39:0] as trigger input
      .STIMULI_WIDTH(STIMULI_WIDTH), // 0..512
      .INPUT_PIPELINING(3), // for i_monitor and i_trigger
      .OUTPUT_PIPELINING(0), // for o_stimuli(_valid) and o_arm
      .ARM_DELAY(2) // between o_stimuli_valid and o_arm
   ) x_snapshot (
      .i_jtag_in(i_jtag_in),
      .o_jtag_out(o_jtag_out),
      .i_user_clk(clk),
      .i_monitor(monitor),
      .i_trigger(), // not used if STANDARD_TRIGGERS = 1
      .o_stimuli(stimuli),
      .o_stimuli_valid(stimuli_valid),
      .o_arm(arm),
      .o_trigger()
   );
endmodule
```
# <span id="page-27-0"></span>Chapter - 5: Snapshot Example (VHDL)

# <span id="page-27-1"></span>**Overview**

The following is a complete example of a simple user design with Snapshot for VHDL users. The user design consists of a single counter and has the following feature:

• counter [7:0] counts from 0 to x'FF and then wraps around continuously

In order to use the Snapshot logic in a user design that is in VHDL, the technology-specific Snapshot Verilog file from the Achronix libraries must be included in the Synplify Pro project file:

add\_file -verilog "\$ACE\_INSTALL\_DIR/libraries/speedster7t/common /speedster<technology>\_snapshot\_v3.sv"

Where \$ACE\_INSTALL\_DIR is the local path to your ACE installation, and <technology> is replaced with the target technology library name (e.g., Speedster7t).

```
Note
\bf \bm \ThetaThe path described above is also applicable for Speedcore devices.
```
Two clocks are required by the Snapshot macro:

- $\bullet$  i\_user\_clk provided by the user design to sample the user design signals.
- JTAG clock used to communicate between host and Snapshot macro. This signal is part of the i\_jtag\_in input.

Snapshot evaluates triggers and collects data at the rate of the  $user$  clk, whose frequency must be declared in the SDC file.

The design must meet timing with respect to user clk. Even if timing failures in the user design are deemed acceptable, their existence might hide timing failures in the Snapshot logic. Instead, "acceptable" timing failures must be made explicit with exceptions in the SDC file. If the Snapshot logic itself does not meet timing, consider increasing the INPUT\_PIPELINING and OUTPUT\_PIPELINING parameters.

The JTAG clock  $(i_j$ tag\_in[0]) for Snapshot must be declared as a 25 MHz clock (period 40 ns). It is recommended that this frequency is also specified during synthesis, otherwise Synplify may over-optimize this slow logic.

- 1. Instantiate the Snapshot macro in the user design, as shown in the following example, and connect it to the signals that may need to be observed.
- 2. Synthesize the design with Synplify and run it through the ACE flow to generate a bitstream.
- 3. When the Achronix device has been programmed with the bitstream, use the Snapshot debugger tool from the ACE GUI or in batch mode via the ACE TCL interface.

The design requires a clock input, typically generated by a PLL. The PLL instance and corresponding reference clock pad must be specified with the IP configuration perspective in the ACE GUI.

#### **Note**

 $\mathbf 0$ 

When the user design is run through the ACE place-and-route flow, a Snapshot configuration file is generated in <ace\_project\_dir>/<active\_impl\_dir>/output/names.snapshot. This file

contains all of the signal names connected to Snapshot (automatically extracted from the user design), along with monitor, trigger, stimuli width settings based on the user RTL, and clock frequency based on the user SDC constraints, etc. This file is automatically loaded in the Snapshot debugger view in the ACE GUI to configure Snapshot whenever the active implementation in the ACE session changes.

# <span id="page-28-0"></span>Clock Constraints (SDC File)

Both the JTAG TCK clock and the Snapshot user clock must be defined in the user SDC clock constraints:

```
# Snapshot JTAG clock: 25MHz
create_clock -period 40 [get_ports {i_jtag_in[0]}] -name tck
set_clock_groups -asynchronous -group {tck}
```
# User design clock; example: 100MHz set clk\_period 10 create\_clock -period \$clk\_period [get\_ports i\_clk] -name clk set\_clock\_groups -asynchronous -group {clk}Example Verilog RTL

# <span id="page-28-1"></span>Synplify Constraints (SDC File)

Synplify does not know that clocks pass through the CLK IPIN cells, so their outputs must be declared explicitly, otherwise Synplify simply assumes all clocks are 200MHz.

```
# JTAG CLK_IPIN pass-through:
create_clock [get_pins x_snapshot.x_jtap_interface.x_acx_jtap.clk_ipin_tck/dout] -period 40 -name 
tck_core
set_clock_groups -asynchronous -group {tck_core}
```
### <span id="page-29-0"></span>Example Code:

The Snapshot macro should be instantiated in the user design, as shown in the following example, and connected to the signals that may need to be observed. Declaring the component ACX\_SNAPSHOT is required for Synplify to recognize the Verilog macro.

```
library ieee;
     use ieee.std_logic_1164.all;
    use ieee.std logic unsigned.all;
entity snapshot_example is
port ( 
   i_jtag_in : in std_logic_vector(7 downto 0);
   o_jtag_out : out std_logic_vector(1 downto 0);
  i_clk : in std_logic);
end snapshot_example;
architecture rtl of snapshot_example is
   constant MONITOR_WIDTH : integer := 8;
   component ACX_SNAPSHOT is
   generic (
    DUT_NAME : string;
   MONITOR_WIDTH : natural;
    MONITOR_DEPTH : natural;
    \begin{tabular}{lllllll} \multicolumn{2}{l} \texttt{TRIGGER\_WIDTH} & & \multicolumn{2}{l} : \texttt{natural} \texttt{;} \\ \multicolumn{2}{l} \texttt{NUM\_TRIGGERS} & & \multicolumn{2}{l} : \texttt{natural} \texttt{;} \\ \end{tabular}NUM_TRIGGERS
    \begin{tabular}{lllll} \multicolumn{2}{l}{{\small\tt STANDARD\_TRIGGERS}} & & {\small\tt std\_logic\text{;} \\ {\small\tt STIMUL\_WIDTH} & & {\small\tt: natural\text{;} \\ \end{tabular}STIMULI_WIDTH
     INPUT_PIPELINING : natural; 
     OUTPUT_PIPELINING : natural; 
    ARM DELAY : natural;
     ENABLE_EDGE_TRIGGERS : std_logic;
     INITIAL_TRIGGER : std_logic; 
     INITIAL_NUM_TRIGGERS : std_logic_vector(1 downto 0);
     INITIAL_TRIGGER1 : string(MONITOR_WIDTH-1 downto 0);
     INITIAL_TRIGGER2 : string(MONITOR_WIDTH-1 downto 0);
     INITIAL_TRIGGER3 : string(MONITOR_WIDTH-1 downto 0);
     INITIAL_USE_AND_1 : std_logic; 
    INITIAL USE AND 2 : std logic;
     INITIAL_USE_AND_3 : std_logic; 
     INITIAL_PRE_STORE : std_logic_vector(1 downto 0);
    SNAPSHOT_MODE
     port ( 
 i_jtag_in : in std_logic_vector(7 downto 0); 
 o_jtag_out : out std_logic_vector(1 downto 0);
       --- SIGNALS to/from USER DESIGN ---
       i_user_clk : in std_logic;
       i_monitor : in std_logic_vector(MONITOR_WIDTH-1 downto 0);
       i_trigger : in std_logic_vector(MONITOR_WIDTH-1 downto 0);
       o_stimuli : out std_logic_vector(19 downto 0);
       o_stimuli_valid : out std_logic;
       o_arm : out std_logic;
      o_trigger : out std_logic);
  end component;
```

```
signal counter : std_logic_vector(MONITOR_WIDTH-1 downto 0);
  signal reset : std_logic := '0';
   signal reset_pipe : std_logic_vector(8 downto 0) := (others => '1');
begin
   acx_snapshot_i : ACX_SNAPSHOT
   generic map(
    DUT_NAME => "none_specified",
   MONITOR_WIDTH => MONITOR_WIDTH,<br>MONITOR_DEPTH => 1024,
   MONITOR_DEPTH
   TRIGGER_WIDTH => MONITOR_WIDTH,<br>NUM_TRIGGERS => 3,
   NUM_TRIGGERS
    STANDARD_TRIGGERS => '1',<br>STIMULI_MIDTH => 20,<br>INDUT DIDTH =-
    STIMULI_WIDTH
     INPUT_PIPELINING => 3,
     OUTPUT_PIPELINING => 0,
    ARM_DELAY => 1,
     ENABLE_EDGE_TRIGGERS => '1',
    INITIAL_TRIGGER => '1',
     INITIAL_NUM_TRIGGERS => "01",
     -- NUMBER OF CHARACTERS SHOULD BE TRIGGER_WIDTH.
     -- VALID CHARACTERS ARE X, 0, 1, R, AND F.
     INITIAL_TRIGGER1 => "XXXXXXXX",
     INITIAL_TRIGGER2 => "XXXXXXXX",
     INITIAL_TRIGGER3 => "XXXXXXXX",
    INITIAL_USE_AND_1 => '1',
     INITIAL_USE_AND_2 => '1',
     INITIAL_USE_AND_3 => '1',
     INITIAL_PRE_STORE => "00", 
     SNAPSHOT_MODE => 0
   )
   port map (
    --JTAG Connections
   \verb|i_jtag_in| & \verb|=&|z_jtag_in|, o_jtag_out => o_jtag_out,
     -- SIGNALS to/from USER DESIGN
     i_user_clk => i_clk,
    i_monitor => counter,
    i<sub>_trigger</sub> \qquad => (others=>'0'),
    o_stimuli => open,
    o_stimuli_valid => open,
    o_arm => open,
     o_trigger => open
   );
   -- simple counter for snapshot to monitor
   process(i_clk)
   begin
   if(rising_edge(i_clk)) then
   if(reset = '1') then counter <= (others=>'0');
     else
      counter <= counter + x"1";
     end if;
   end if;
   end process;
```

```
 -- self reset
  process(i_clk)
  begin
   if(rising_edge(i_clk)) then
     reset_pipe <= reset_pipe(7 downto 0) & '0';
     reset <= reset_pipe(8);
   end if;
  end process;
end rtl;
```
# <span id="page-32-0"></span>Chapter - 6: Probing in a Hierarchical Design

### <span id="page-32-1"></span>**Overview**

Snapshot provides the ability to probe signals deep within a hierarchical design without the need to modify every level of RTL, i.e., pulling the signals though the hierarchy up to the top level.

A special macro allows defining which signals are to be probed within the deeply-embedded module. These probe points are then matched at the top-level module where Snapshot is instantiated. Synplify or ACE (depending on usage) aligns the deeply embedded and top-level signals, providing access to the embedded signals without the need to explicitly route them to the top level through multiple levels of RTL.

This method uses modules ACX\_PROBE\_CONNECT and ACX\_PROBE\_POINT. There are two options for using these modules:

- 1. Provide a user-defined tag to associate an ACX\_PROBE\_POINT with an ACX\_PROBE\_CONNECT
- 2. Provide a hierarchical pin name (with wildcards) to associate pins with an ACX\_PROBE\_CONNECT

When the selected association is provided, monitor the ACX\_PROBE\_CONNECT output with Snapshot.

Generally, the method with tags is preferred, because it is often hard to determine the full hierarchical name of a pin. The pin name method is useful for tapping a signal from a macro that cannot be edited (for example, probing inside the library macros or third-party IP).

#### **Note**

 $\bf \bm \Theta$ The method providing user-defined tags uses Synplify syn\_hyper\_source and syn\_hyper\_connect instances. Error messages might refer to those terms.

### <span id="page-33-0"></span>Module Declarations

```
module ACX_PROBE_POINT #(
   parameter integer width = 1, // set to input width<br>parameter tag = " // set to unique strip
                                        // set to unique string
) (
     input [width-1:0] din
);
endmodule
```
An ACX\_PROBE\_POINT takes as input one or more signals that must be observed with Snapshot. The ACX\_PROBE\_POINT is instantiated in the hierarchy at the point where these signals are available.

```
module ACX_PROBE_CONNECT #(
   parameter integer width = 1, // must match width of source
  parameter tag = ", // must match tag of source
   parameter pin = "", // "instance/pin" or "instance/bus", wildcards allowed
   parameter must_connect = 1'b1 // whether missing source is error or warning
\sqrt{ } output [width-1:0] dout
);
endmodule
```
The output of an ACX\_PROBE\_CONNECT instance is monitored with Snapshot. This instance can be created in the same module as the ACX\_SNAPSHOT instance. The software uses the tag string to find a matching ACX PROBE POINT, then replaces both modules with a direct connection between the input of the ACX\_PROBE\_POINT and the output of the ACX\_PROBE\_CONNECT.

Alternatively, for cases where it is not possible to insert an ACX\_PROBE\_POINT, an ACX\_PROBE\_CONNECT can be used with a hierarchical pin name instead of a tag. The ACE find command can be useful when determining hierarchical names.

### <span id="page-34-0"></span>Example

The following code is similar to the design shown in [Verilog Snapshot example \(see page 23\),](#page-22-0) but places the two counters (the user design) inside a separate module, counters. Compare this to a module designed to compute some function  $(a_{11}$  zero in this example) without necessarily exposing the counters themselves. But during debugging, counter values must be observed to verify correctness. Rather than adding ports to expose the counters, possibly for many levels of hierarchy, probe points can be used instead.

As mentioned, using probe points with tags is preferred, but for the sake of the example, a probe point was only placed on counter a. The pin name is used to identify counter b.

```
Nested Module With Local Counters
`timescale 1ps/1ps
module counters (
     input wire i_clk,
     input wire i_rst_n,
     input wire [7:0] i_limit_a,
     output wire o_all_zero
);
/********** user circuit *****************************************************/
   // The main user design consists of two counters.
   // counter_a : 8-bit counter with configurable period.
   // counter_b : 16-bit counter
   // The main user design consists of two counters.
   // counter_a : 8-bit counter with configurable period. The period is set
   // by setting limit_a via the Snapshot stimuli. Default
   // limit_a = 62 (hence counter_a has default period 63).
   // counter_b : 16-bit counter
  reg [7 : 0] counter_a = 0; // counts 0..i_limit_a
  reg [15 : 0] counter_b = 0;
   always @(posedge i_clk)
  begin
   if (!i\_rst\_n) begin
        counter_a <= 0;
        counter_b <= 0;
       end
     else
      begin
        if (counter a == i limit a)
            counter_a <= 0;
         else
            counter_a <= counter_a + 1;
         counter_b <= counter_b + 1;
       end
   end
  assign o all_zero = (counter_a == 0 && counter_b == 0);
```

```
/********** probe points for Snapshot ****************************************/
  ACX_PROBE_POINT #(
      .width(8),
      .tag("counter_a")
   ) probe_counter_a (
       .din(counter_a)
   );
endmodule // counters
```
At the top level where Snapshot is instantiated, matching ACX\_PROBE\_CONNECT instances are created that use the same tags. For counter  $\bar{b}$ , the pin name method is used to create the connection. While counter  $\bar{a}$  and counter\_b are seemingly driven by ACX\_PROBE\_CONNECT, internally they are connected to the actual counters.

```
Top-Level Module With Snapshot
// Copyright (c) 2021 Achronix Semiconductor Corp.
// All Rights Reserved.
`include "speedster7t/common/speedster7t_snapshot_v3.sv"
`timescale 1ps/1ps
module snapshot_counter (
    // jtag ports:
    input wire jtag_input_tp i_jtag_in,
     output wire jtag_output_tp o_jtag_out,
     // user design ports:
     input wire i_clk,
     input wire i_pll_lock
);
/********** Snapshot stimuli *************************************************/
   // Snapshot stimuli are only valid when stimuli_valid = 1
   wire stimuli_valid;
   reg stimuli_valid_d = 1'b0; // for edge detection
   always @(posedge i_clk)
   begin
       stimuli_valid_d <= stimuli_valid;
   end
/********** reset ************************************************************/
   // Use a counter to assert rst_n for some number of cycles at startup.
   // If restart_rst_count = 1, restart the counter.
  localparam integer reset cycles = 20; localparam integer rst_count_width = $clog2(reset_cycles);
  reg [rst\_count\_width-1 : 0] rst\_count = \{ rst\_count\_width\} \} reg rst_n;
   wire restart_rst_count;
   wire restart;
```

```
 always @(posedge i_clk)
  begin
      if (restart_rst_count)
         rst_count <= \{ rst_countwidth \{1'b0\} \};
       else if (!rst_n && i_pll_lock)
         rst count \leq rst count + 1'b1;
      rst_n <= (rst_count >= reset_cycles);
  end
  // set 'restart' via Snapshot stimuli to cause a reset
  assign restart_rst_count = (restart && stimuli_valid && !stimuli_valid_d); 
/********** counter limit ****************************************************/
 reg [7:0] limit_a = 62;
  wire [7 : 0] limit_a_in; // set via stimuli: if not 0, value for limit_a
  always @(posedge i_clk)
  begin
    if (stimuli_valid && limit_a_in != 0)
      limit_a <= limit_a_in;
  end
/********** user circuit *****************************************************/
  wire all_zero;
  counters x_counters (
      .i_clk(i_clk),
       .i_rst_n(rst_n),
       .i_limit_a(limit_a),
       .o_all_zero(all_zero)
  );
/********** snapshot *********************************************************/
  localparam integer MONITOR_WIDTH = 36;
  localparam integer MONITOR_DEPTH = 4000; // will be rounded up
  wire [MONITOR_WIDTH-1 : 0] monitor;
  wire arm;
  wire [7:0] counter_a;
  ACX_PROBE_CONNECT #(
       .width(8),
       .tag("counter_a")
   ) probe_counter_a (
       .dout(counter_a)
   );
  wire [15:0] counter_b;
  ACX_PROBE_CONNECT #(
       .width(16),
       .pin("*.counter_b*/q")
   ) probe_counter_b (
```

```
 .dout(counter_b)
  );
   assign monitor = {
     counter_b,
      counter_a,
      limit_a,
      all_zero,
      arm,
      stimuli_valid,
       rst_n
   };
  localparam integer STIMULI_WIDTH = 9;
  wire [STIMULI_WIDTH-1 : 0] stimuli;
  assign {
      restart,
      limit_a_in
  } = stimuli;
  ACX_SNAPSHOT #(
      .DUT_NAME("snapshot_counter"),
       .MONITOR_WIDTH(MONITOR_WIDTH),
       .MONITOR_DEPTH(MONITOR_DEPTH),
       .TRIGGER_WIDTH(MONITOR_WIDTH < 40? MONITOR_WIDTH : 40),
       .STIMULI_WIDTH(STIMULI_WIDTH),
       .ARM_DELAY(3)
   ) x_snapshot (
       .i_jtag_in(i_jtag_in),
       .o_jtag_out(o_jtag_out),
       .i_user_clk(i_clk),
       .i_monitor(monitor),
      .i_trigger(), // not used if STANDARD_TRIGGERS = 1
      .o_stimuli(stimuli),
       .o_stimuli_valid(stimuli_valid),
       .o_arm(arm),
       .o_trigger()
   );
endmodule // snapshot counter
```
# <span id="page-38-0"></span>Chapter - 7: Running the Snapshot User Interface

#### **Warning!**

⚠

#### **The JTAG connection must be configured before using the snapshot debugger.**

ACE interacts with the FPGA using the JTAG interface through a Bitporter2 pod or FTDI FT2232H device. This JTAG interface must be properly configured in ACE before using the Snapshot Debugger view. The configuration is managed using the Configure JTAG Connection preference page, which is easily accessible by clicking the (音**<sup>d</sup>) Configure JTAG Interface** button in the Snapshot Debugger view. See Configuring the JTAG Connection for more details.

Snapshot is the real-time design debugging tool for Achronix FPGAs. Snapshot, which is embedded in the ACE software, delivers a practical platform to evaluate the signals of a user design in real-time and optionally send stimuli to the user design.

To utilize the snapshot debugger tool, the snapshot macro must be instantiated inside the RTL for the design under test (DUT). After instantiating the macro and programming the device, the design can be debugged in the ACE GUI using the Snapshot Debugger view and the VCD Waveform Editor, found within the Programming and Debug perspective.

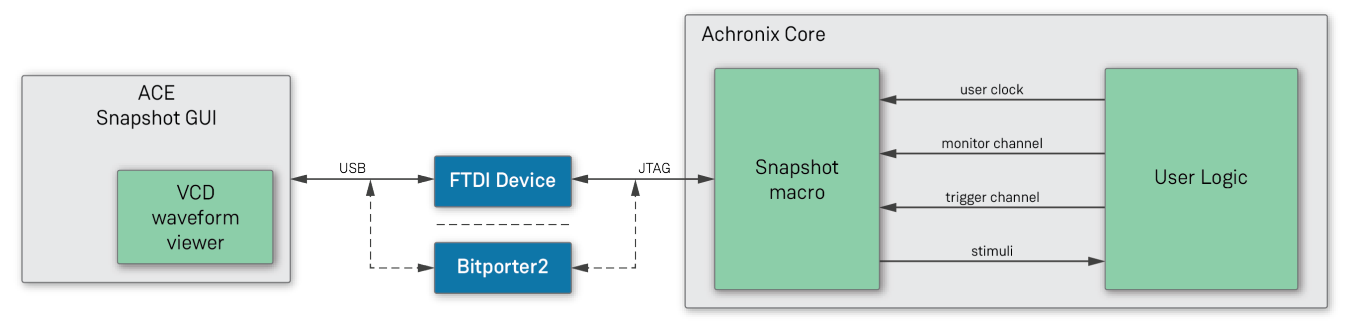

3702859-02.2022.07.12

#### **Figure 7:** *Snapshot Communication with the Snapshot Debugger View within ACE When instantiated in a design, the Snapshot macro can be used to interface with any logic mapped to the Achronix FPGA core. The Snapshot macro provides a JTAG /JTAP interface to control/observe debug logic mapped to the core. This interface allows the ACE Snapshot Debugger view, which drives the JTAG interface, to control/observe the signals associated with the debug logic.*

Within the ACE GUI, the Snapshot Debugger view allows configuring an embedded Snapshot Debugger core, interactively arm the core, and generate a VCD waveform output of the collected samples. By default, the generated VCD waveform output is displayed in the ACE editor area using the VCD Waveform Editor. The VCD output can also be read into a third-party waveform viewer.

At a high level, to utilize Snapshot, first:

- 1. Instantiate the Snapshot macro ACX\_SNAPSHOT in the user design.
- 2. Set the required constraints in the .sdc files.

Generate the Bitstream for the design in ACE.

3. Synthesize the design.

5.

4. Place and route the design in ACE.

- 5. Generate the Bitstream for the design in ACE.
- 6. Configure the ACE JTAG connection to the FPGA (see Configuring the JTAG Connection)
- 7. Program the Achronix device with the Bitstream.
	- Use of the ACE GUI Download view is documented in the section Playing a STAPL File (Programming a Device)
	- Use of the acx\_stapl\_player executable on the command-line is documented in the *JTAG Configuration User Guide* (UG004)

When these prerequisite steps are complete, the ACE GUI Snapshot Debugger view allows the evaluation /interaction with the running design in real-time.

The following sections further explain Snapshot and provide a guide through the process.

# <span id="page-39-0"></span>Accessing the Snapshot Debugger

### <span id="page-39-1"></span>Open the ACE GUI and Select the Project

Open the ACE GUI tool, and load or activate the selected project in the Projects View as shown below. See:

- Loading Projects,
- Setting the Active Implementation

Open the Snapshot Debugger

Working with Projects and Implementations

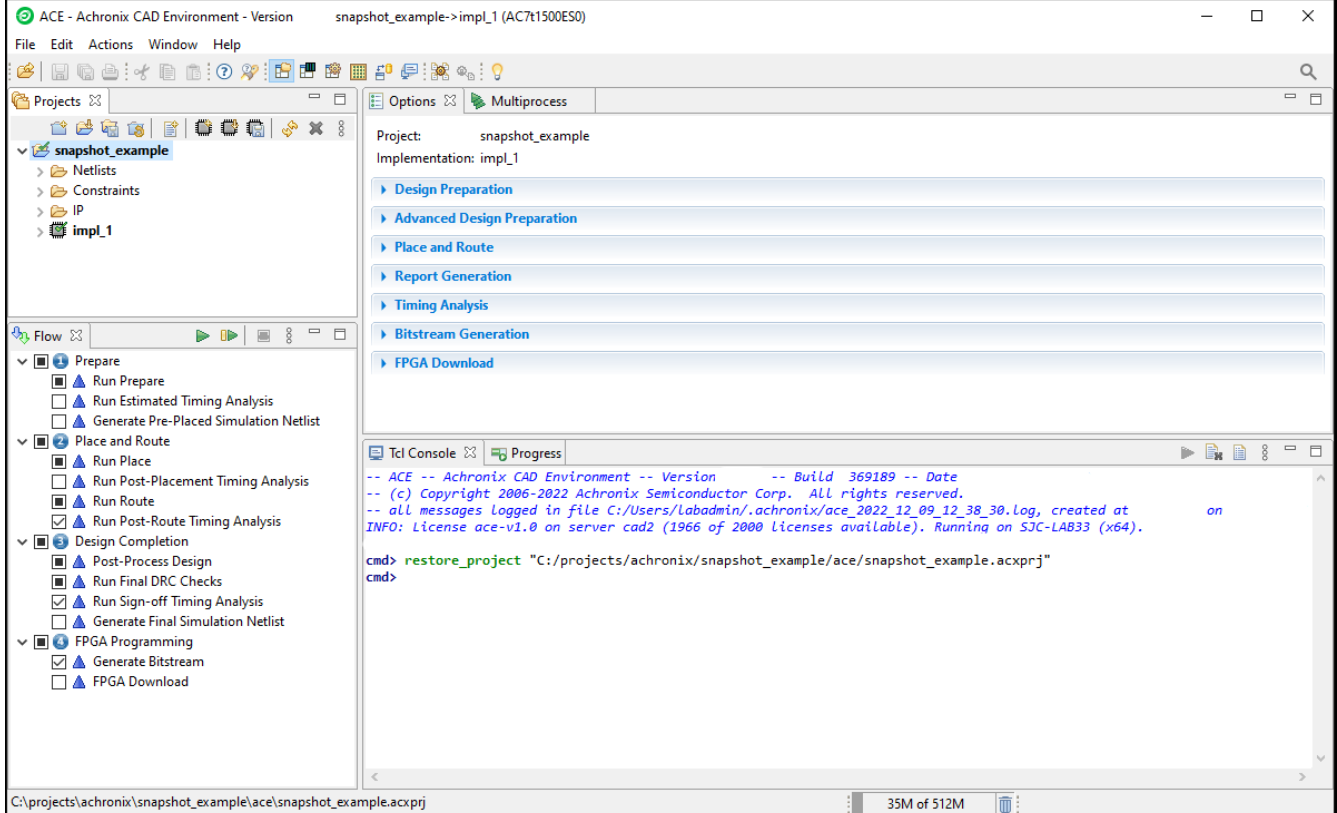

**Figure 8:** *ACE Tool Load Project*

### <span id="page-40-0"></span>Open the Snapshot Debugger

Click the toolbar button to change to the  $(\vec{f}^0)$  Programming and Debug Perspective as described in the Working with Perspectives section. The Snapshot Debugger view should be visible by default, as shown below. If not, select **Window → Show View → Snapshot Debugger** from the main menu bar.

The Snapshot Debugger view should have automatically loaded the default Snapshot configuration file for the project, generated when the design ran through place and route, located in  $\le$  ace\_project\_dir> /<active\_impl\_dir>/output/names.snapshot. If the file loaded, the correct signal names from the user design appear in the **Trigger Channels**, **Monitor Channels**, and **Stimuli** tables. If the file did not automatically load, click the ( ) **Load Snapshot Configuration** toolbar button in the Snapshot Debugger view to browse to the location of the preferred \*. snapshot configuration file, or manually enter the signal names, channel widths, etc. to match the design.

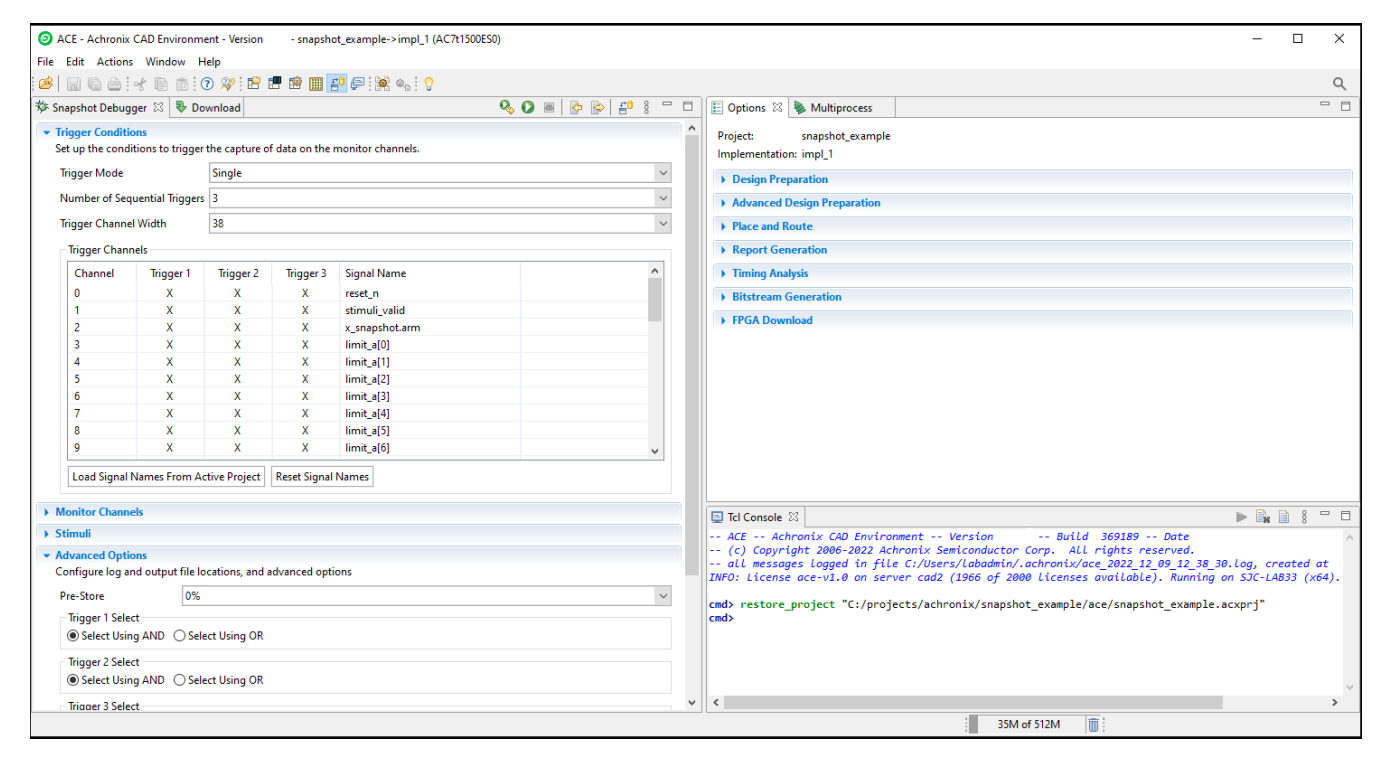

**Figure 9:** *Snapshot Debugger View*

# <span id="page-40-1"></span>Configuring the Trigger Pattern

#### **Note**

**Single**

The Trigger Channel signal names are automatically configured to the correct values when the names.  $\bf \bm \odot$ snapshot file is loaded. The names. snapshot file is generated during design preparation (the Run **Prepare** Flow Step), which contains the user design signal names connected to Snapshot, along with the trigger width and the maximum number of sequential triggers.

### <span id="page-40-2"></span>Configuring the Trigger Mode

The **Trigger Mode** option allows the user to select the trigger mode to use when the Arm action is run.

### **Single**

The default trigger mode is **Single**, which means the trigger conditions are programmed in to the ACX SNAPSHOT macro and then the GUI waits for a single trigger event to occur which matches those trigger conditions, and then a single VCD file is recorded. This option arms Snapshot and captures data only once.

### **Immediate**

If **Immediate** trigger mode is selected, pressing the Arm button results in the same behavior as **Single** trigger mode, except that all 3 trigger patterns are treated as "Don't Care" (X's) so that the trigger event will occur as soon as the Arm button is pressed. This mode is useful to quickly capture the state of the running design without waiting for any trigger pattern to be met.

### **Repetitive**

If **Repetitive** trigger mode is selected, the trigger conditions are programmed in to the ACX\_SNAPSHOT macro and samples are captured repetitively until the upper limit of trigger event records is reached. When **Repetitive** trigger mode is selected, an additional set of repetitive trigger mode options will appear to allow the user to configure the number of sequential times Snapshot should be armed repetitively using the configured trigger conditions, and the way in which the output VCD files are managed. This mode is useful when the trigger conditions do not narrow in on the exact data pattern and the pattern you intend to observe occurs sporadically at the trigger conditions. You can let the repetitive trigger mode run for a long period of time, taking several capture records at the trigger conditions, to help find the pattern you are interested in. The user can optionally cancel the remaining Snapshot session once the desired data is captured.

The repetitive trigger Record Limit setting determines how many times (number of records) the GUI will repeatedly Arm the Snapshot debugger and capture samples. The user may set this to automatically run Snapshot up to 128 times.

The repetitive trigger VCD Record Limit setting determines how many Snapshot records to capture in a single VCD file. This essentially concatenates the VCD files from consecutive runs of Snapshot (records) into a single VCD file. The VCD file waveform contains a set of virtual signals to indicate the system timestamp at which each Snapshot record was captured. The user may concatenate up to 10 Snapshot records in a single VCD file.

If the Overwrite VCD File option is selected, the VCD Waveform File name specified in the Advanced Options section will be used to store the output VCD file. The file will be overwritten with the new VCD file each time the VCD record limit is reach. If the Overwrite VCD File option is not selected, then multiple VCD files will be written out and a unique VCD record number will be added to the VCD Waveform File name specified in the Advanced Options section for each VCD. For example, if you set the Record Limit to 8 and set the VCD Record Limit to 2, and set the VCD Waveform file path the "./snapshot.vcd", then Snapshot would output 4 VCD files to ". /snapshot1.vcd", "./snapshot2.vcd", "./snapshot3.vcd", "./snapshot4.vcd", each containing 2 Snapshot capture records.

### <span id="page-41-0"></span>Configuring Trigger Patterns

The Snapshot Debugger can be configured to use a **Trigger Channel Width** of 1 to 40 bits. The value entered in the Snapshot Debugger View must match the value of the *TRIGGER\_WIDTH* parameter set on the ACX\_SNAPSHOT module in the user design RTL. (This will be the width of the *i\_trigger* bus.)

The Snapshot Debugger is capable of handling one to three sequential trigger patterns. The post-trigger data is sampled once the last trigger pattern in the sequence is matched.

The user may specify the number of desired sequential trigger patterns using the **Number of Sequential Triggers** option in the Snapshot Debugger View. If **1** is selected, Trigger 2 and Trigger 3 are ignored. If **2** is selected, Trigger 3 is ignored and Snapshot will trigger when Trigger 1 is matched, followed (on any subsequent clock) by a match on Trigger 2. If **3** is selected, then Snapshot will trigger after a match on Trigger 1, followed (on any subsequent clock) by a match on Trigger2, followed (on any subsequent clock) by a match on Trigger3.

Each sequential trigger is hooked up to the trigger channels on the Snapshot Debugger core. The LSb of the

Each sequential trigger is hooked up to the trigger channels on the Snapshot Debugger core. The LSb of the trigger pattern is hooked to trigger channel 0, and the MSB is hooked to upper most trigger channel bit (TRIGGER\_WIDTH - 1).

Each sequential trigger is made up of three parts: the pattern mask, the edge mask, and the don't care mask. In the Snapshot Debugger View, these 3 masks are combined for ease of use into a single trigger pattern value, which allows each bit to be specified as **X** (don't care), **R** (rising edge), **F** (falling edge), **0** (level 0), or **1** (level 1). The trigger pattern defines the trigger channel signal conditions that are required to detect a match. If a given trigger channel value is set to X (don't care), then this trigger channel is ignored when computing a match. If a given trigger channel value is set to R (rising edge), then this trigger channel is is evaluated as a match when a rising edge of this signal is seen by Snapshot. If a given trigger channel value is set to F (falling edge), then this trigger channel is is evaluated as a match when a falling edge of this signal is seen by Snapshot. If a given trigger channel value is set to 1 (level 1), then this trigger channel is is evaluated as a match as long as this signal's level is seen as a 1 by Snapshot (it is not edge sensitive). If a given trigger channel value is set to 0 (level 0), then this trigger channel is is evaluated as a match as long as this signal's level is seen as a 0 by Snapshot (it is not edge sensitive).

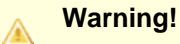

If any active Trigger is configured with as all X's (don't care), the trigger pattern will be a match on the first clock cycle that trigger is evaluated.

The values within a trigger pattern may cause a trigger match event either by AND'ing or OR'ing. If AND'ing, then **all** signal values not masked (set to X) must match their pattern for the trigger match event to occur. If OR'ing, then the trigger match event will occur if **any** of the non-masked (not set to X) signal values match the specified pattern. The AND/OR configuration is set per sequential trigger using the **Select using AND** or **Select using OR** radio buttons. This selection can be different for each sequential trigger.

In the "Trigger Channels" table of the Snapshot Debugger View, the trigger patterns can be viewed and edited.

### **Setting Pattern Values Using the Table**

For each channel, a value of **X** (don't care), **R** (rising edge), **F** (falling edge), **0** (level 0), or **1** (level 1) can be specified via a pull-down menu under each "Trigger" column as shown below.

| Channel  | Trigger 1                     | Trigger 2 | Trigger 3 | Signal Name   | ∸ |
|----------|-------------------------------|-----------|-----------|---------------|---|
| $\Omega$ | Χ                             | Χ         | x         | reset_n       | Ξ |
|          | Χ                             | x         | Χ         | stimuli_valid |   |
| 2        | Χ                             | x         | х         | arm           |   |
| 3        | х<br>$\overline{\phantom{a}}$ | X         | х         | limit_a[0]    |   |
| 4        |                               | χ         | Χ         | $limit_a[1]$  |   |
| 5        | R                             | Χ         | Χ         | $limit_a[2]$  |   |
| 6        |                               | х         | x         | $limit_a[3]$  |   |
| 7        |                               | Χ         | Χ         | $limit_a[4]$  |   |
| 8        | Χ                             | Χ         | x         | $limit_a[5]$  |   |
| 9        | x                             | Χ         | Χ         | limit_a[6]    | ▼ |

**Figure 10:** *Trigger Channels Setting Example*

### **Setting Multiple Pattern Values as a Bus**

The Assign Bussed Values Dialog wizard allows assigning a value to multiple signals from the Snapshot Debugger view "Trigger Channels" or "Stimuli Channels" tables as a bus. After configuring the bus in the dialog, the values of each signal are propagated to all the selected signals in the Snapshot Debugger View. There are 2 ways to launch this dialog to allow bus assignment of values:

- 1. With your mouse, left click to select a single row in the Snapshot Debugger View table which has a bussed signal name (i.e. din[2]). Then right mouse click to edit the **Value by Bus**. This method will automatically find all the other bits in the bus with the same signal name (i.e. din[0], din[1], din[2], etc.) and open the dialog to allow editing of the entire bus of signals.
- 2. With your mouse, hold CTRL or SHIFT and left click to select multiple rows in the Snapshot Debugger View table. Then right mouse click to edit the **Value by Selection**. This method will open the dialog to allow editing of all selected signals as a bussed value.

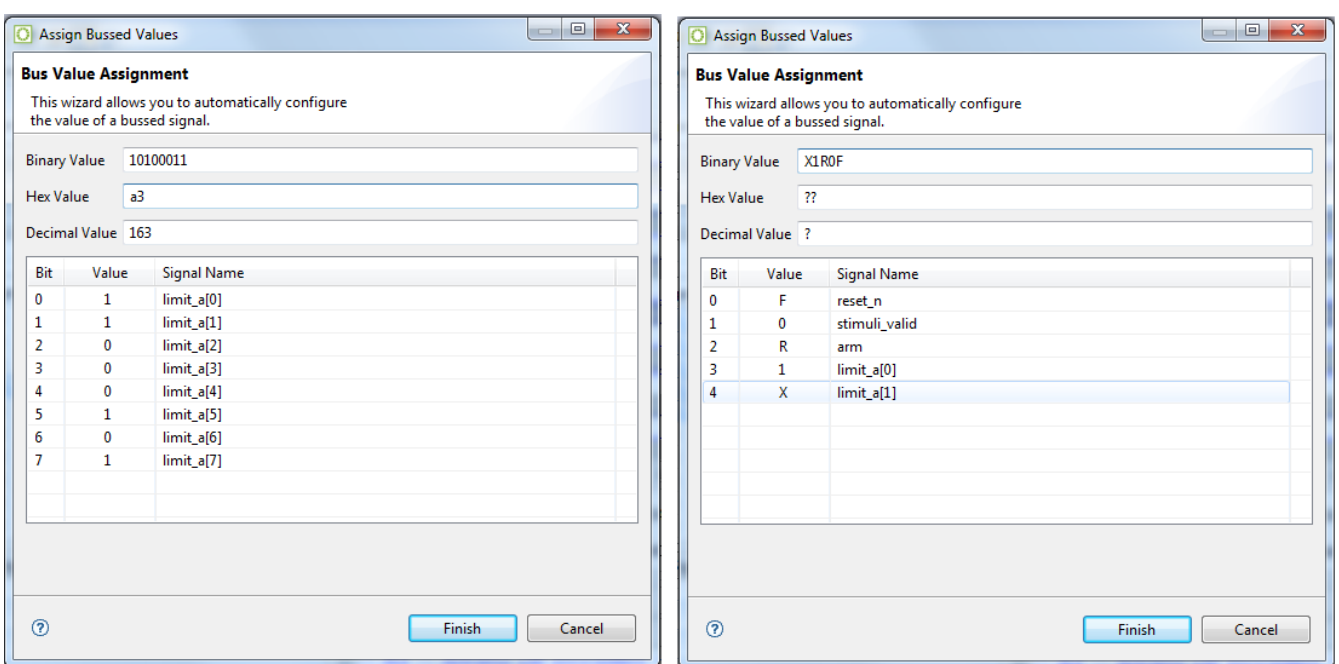

#### **Figure 11:** *Assign Bussed Values Dialog Example*

See Assign Bussed Values Dialog for more information on this dialog.

# <span id="page-44-0"></span>Configuring the Monitor Signals

#### **Note**

The Monitor Signals are automatically configured to the correct values when the names. snapshot file  $\mathbf 0$ is loaded. The file is generated during design preparation (the **Run Prepare**flow Step) which contains the user design signal names connected to Snapshot, along with the monitor width and number of samples.

The value of **Monitor Channel Width** in the SnapShot Debugger view must be configured to match the value of the MONITOR WIDTH parameter of the ACX SNAPSHOT instance inside the RTL of the design being debugged (this is the width of the  $i$  monitor bus).

The value of **Number of Samples** in the SnapShot Debugger view should be configured to match the value of the MONITOR\_DEPTH parameter of the ACX\_SNAPSHOT instance inside the RTL of the design being debugged. If the value in the GUI does not match the value in the RTL, the value from the RTL is used and a warning is entered into the Snapshot log file.

### <span id="page-44-1"></span>Naming Captured Signal Data

Custom signal names for each channel can be entered under the **Signal Name** heading within the "Monitor Channels" table. The signal/bus names in the table are then used as labels on the captured signal data in the VCD waveform output, and are visible in the VCD Waveform Editor.

Multiple signals can be combined into a bus by selecting multiple rows in the "Monitor Channels" table, rightclicking a selected signal row to bring up a popup context menu, and selecting ( ) **Assign Bus Name** from the context menu to bring up the Assign Bussed Signal Names dialog. After configuring the bus in the dialog, the bus name and indices are propagated to all the previously-selected signals.

To select a contiguous range of rows:

- 1. Select the first signal.
- 2. hold the Shift key and select the last signal.

To select a non-contiguous set of rows:

- 1. Select the first signal.
- 2. While holding down the Ctrl key, select the other signals.

Signal names may be returned to their defaults by clicking the **Reset Signal Names** button under the "Monitor Channels" table.

#### **Note**

**Reset Signal Names** resets all signal names in the table at once, not just the currently selected rows /signals.

 $\mathbf 0$ The **Load Signal Names From Active Project** button loads the names.snapshot file generated during design preparation (the **Run Prepare** flow step) which renames all signals with their projectspecific names, and also loads the project-specific default settings for monitor width, user clock frequency, default .log and .vcd file path, etc.

### <span id="page-45-0"></span>Configuring the Test Stimuli

The stimuli channel signal names are automatically configured to the correct values when the names. snapshot file is loaded. The names, snapshot file is generated during design preparation (the **Run**  $\bf \bm \Theta$ **Prepare** Flow Step), which contains the user design signal names connected to Snapshot, along with the stimuli width.

Snapshot has the capability to send 0 to 512 bits of test stimuli (the ACX\_SNAPSHOT macro output signal o\_stimuli) to the Design Under Test (DUT). This data is sent once per arming session, is only valid while the o\_stimuli\_valid signal is high.

This o\_stimuli output is optional, and need not be connected to the DUT — it may safely be left floating when Snapshot is used to only read signals.

The value of **Stimuli Channel Width** in the SnapShot Debugger view must be configured to match the value of the STIMULI\_WIDTH parameter of the ACX\_SNAPSHOT instance inside the RTL of the design being debugged (this is the width of the o\_stimuli bus).

In the **Stimuli Channels** table of the Snapshot Debugger View, the stimuli values can be viewed and edited.

### <span id="page-45-1"></span>Setting Stimuli Values Using the Table

For each channel, an output value of **0** (level 0), or **1** (level 1) can be specified via a pull-down menu under the **Value** column as shown.

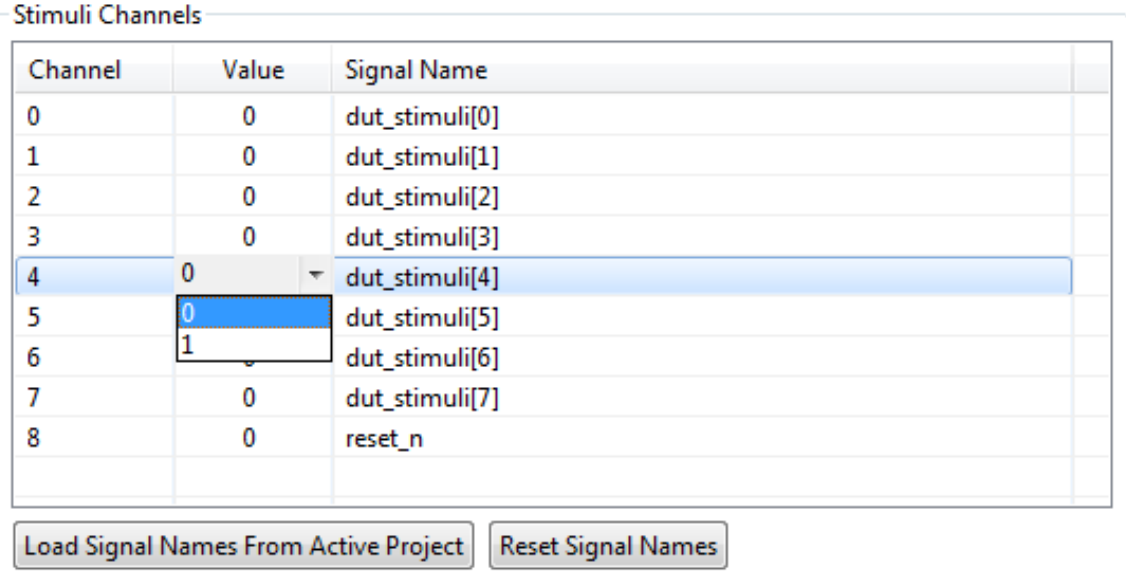

#### **Figure 12:** *Stimuli Channels Value Setting Example*

### <span id="page-46-0"></span>Setting Multiple Stimuli Values as a Bus

The Assign Bussed Values Dialog wizard allows assigning a value to multiple signals from the SnapShot Debugger view **Stimuli Channels** table as a bus. After configuring the bus in the dialog, the values of each signal are propagated to all the selected signals in the SnapShot Debugger View. There are two ways to launch this dialog to allow bus assignment of values:

1. Left click to select a single row in the SnapShot Debugger View table which has a bussed signal name (i. e., din[2]).

Right click to edit the **Value by Bus**. This method automatically finds all other bits in the bus with the same signal name (i.e.,  $\dim[0], \dim[1], \dim[2],$  etc.) and opens the dialog to allow editing of the entire bus of signals.

2. Hold **CTRL** or **SHIFT** and left click to select multiple rows in the SnapShot Debugger View table. Right click to edit the **Value by Selection**. This method opens the dialog to allow editing of all selected signals as a bussed value.

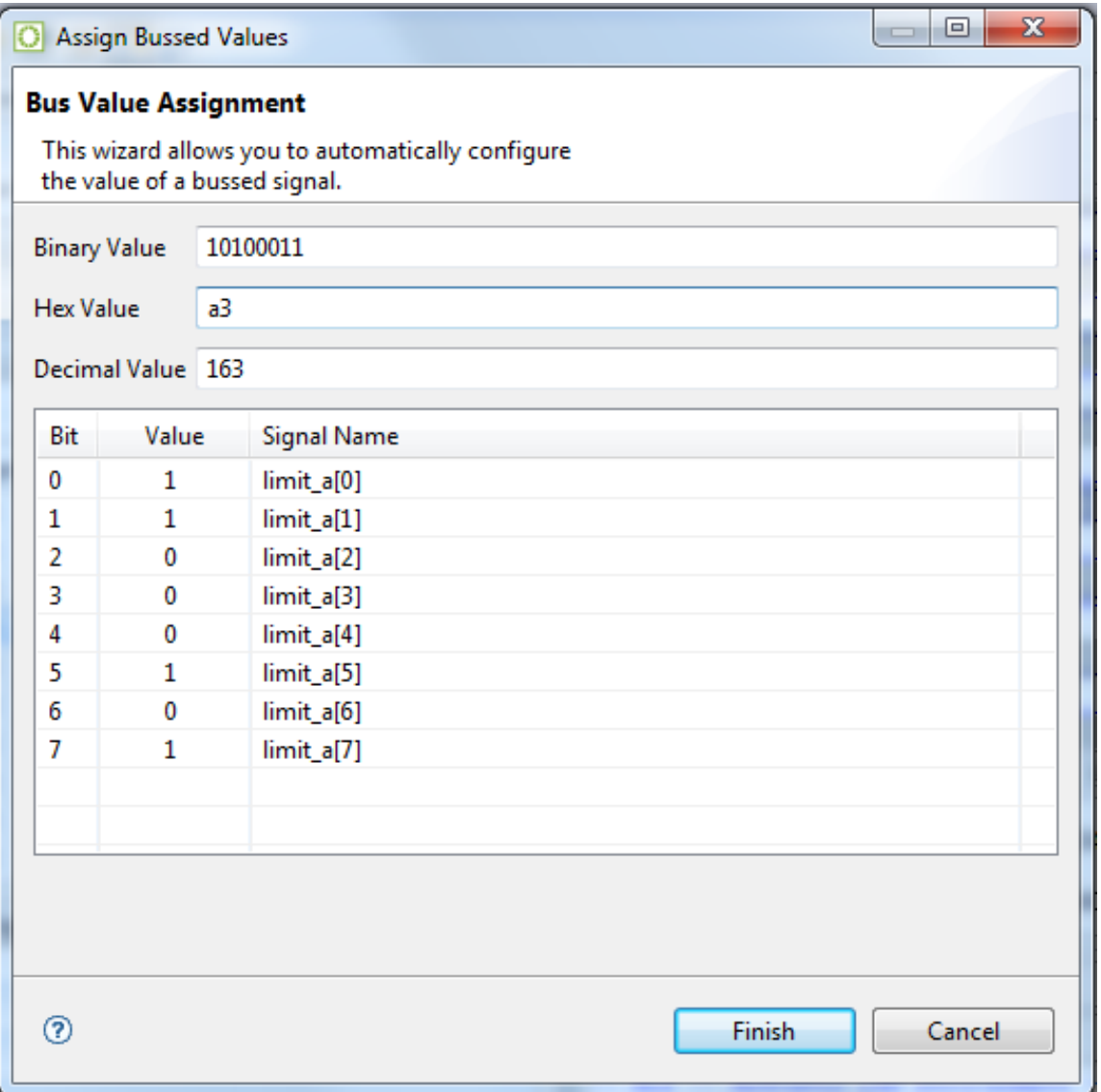

**Figure 13:** *Assigned Bus Values Dialog Wizard Example*

See Assign Bussed Values Dialog for more information on this dialog.

# <span id="page-47-0"></span>Configuring Advanced Options

### <span id="page-47-1"></span>Pre-Store

In the Snapshot Debugger View, the **Pre-Store** setting configures the portion of samples that are collected before the trigger, and (indirectly) how many are collected after the trigger.

For example, assume that Snapshot is configured to use a monitor depth of 1024 samples. See the table below:

| "Pre-Store" value | <b>Samples collected before trigger</b> | Samples collected after trigger |
|-------------------|-----------------------------------------|---------------------------------|
| $0\%$             | 0                                       | 1024                            |
| 25%               | 256                                     | 768                             |
| 50%               | 512                                     | 512                             |
| 75%               | 768                                     | 256                             |

**Table 7:** *Effect of "Pre-store" on samples collected before and after the trigger event*

When a **Pre-Store** value other than 0% is selected, the .vcd file contains a signal snapshot pre store that transitions (goes low) at the point where the (last sequential) trigger event occurred. Thus, the trigger event may easily be found without needing to actually count the samples.

### <span id="page-48-0"></span>Trigger Pattern Match Behavior

The values within a trigger pattern may cause a trigger match event either by AND'ing or OR'ing. If AND'ing, then *all* signal values not masked (set to X) must match their pattern for the trigger match event to occur. If OR'ing, the trigger match event occurs if *any* of the non-masked (not set to X) signal values match the specified pattern. The AND/OR configuration is set per sequential trigger using the **Select using AND** or **Select using OR** radio buttons. This selection can be different for each sequential trigger.

### <span id="page-48-1"></span>User Clock Frequency

The **Frequency** field must be configured to match the the user clk frequency in the target user design, which typically matches the timing constraint set in the SDC file of the design being debugged. The value from the user design SDC file is set automatically in the names. snapshot file when an active implementation is available. The frequency value entered in the Snapshot GUI (or . snapshot configuration file) determines the time (in picoseconds) for all signals shown in the captured VCD file. All samples are captured at the rising edge of the Snapshot user\_clk signal.

### <span id="page-48-2"></span>Configure Output File Locations

The final Snapshot configuration steps specify the locations of the output files which contain the log messages and sample data collected by Snapshot.

**File Paths Relative To** Chooses whether the **Log File** and **Waveform File** paths are understood to be relative to the **Active Project** directory or to the **Working Directory** (this only matters when the file paths provided are relative paths, and not absolute paths).

**Log File** configures the file name and path for the log file generated by the Snapshot Debugger run. The associated **Browse** button provides a directory/file selection dialog for the selection of a location different than the default (the default is  $\langle \cdot \rangle$  active  $\langle \cdot \rangle$  impl $\langle \cdot \rangle$  dir $\rangle$ /log/snapshot.log, or if there is no Active Project and Implementation, <user\_home>/snapshot.log). If an error occurs during setup or while reading back the sample information, the Snapshot log file contains the error messages.

**Waveform File** configures the file name and path for storing downloaded sample waveform information from the SnapShot Debugger core in VCD format. The **Browse** button allows for the selection of a location different than the default (the default is <active\_impl\_dir>/output/snapshot.vcd, or if there is no active implementation, <user\_home>/snapshot.vcd).

# <span id="page-49-0"></span>Collecting Samples of the User Design

### <span id="page-49-1"></span>Using the Startup Trigger

The Startup Trigger feature requires that the initial startup trigger parameters are configured on the ACX SNAPSHOT macro to enable the Startup Trigger feature, and that the Arm Snapshot action has not been executed since the bitstream has been programmed. By clicking the ( $\heartsuit$ ) **Capture Startup Trigger** button, the Snapshot Debugger view connects to the running ACX SNAPSHOT circuit over JTAG and waits for the startup trigger condition to be met, retrieves the trace buffer contents, and outputs a VCD file. This feature is useful to capture trigger events that happen very soon after the Achronix FPGA enters user mode. When the  $\left( \bullet \right)$  **Arm Snapshot** button is clicked, the startup trigger conditions and any existing trace buffer contents are cleared. The Startup Trigger feature may only be used once after programming the bitstream.

### <span id="page-49-2"></span>Arming the Snapshot Debugger

When all the fields in the Snapshot Debugger view are configured, and the design is running on the target device, Snapshot is ready to be armed.

Select the **Arm** button (or the (**C**) **Arm Snapshot** button in the SnapShot Debugger view toolbar), and the ACE Snapshot Debugger sends the configuration data (including the optional stimulus) to the ACX\_SNAPSHOT circuit running on the Achronix device, waits for the trigger condition(s) to be met, retrieves the trace buffer contents, and outputs a VCD file as well as a LOG file.

When Armed, Snapshot begins to analyze the already-executing design in real-time.

The Snapshot log file and Snapshot waveform file are populated with the captured results, and the files are opened in ACE (the log file opens in an ACE text editor, while the waveform  $($ .  $\text{vcd}$ ) file opens in the ACE VCD waveform editor). If an error occurs during Snapshot Debugger configuration or while reading back the sampled information (trace buffer), the Snapshot log file contains the relevant error messages, and the Snapshot waveform file is not created/updated.

The ( $\Box$ ) **Cancel** button aborts the Snapshot arming process. The Snapshot log file is updated, but the Snapshot waveform file is not created/updated if the cancel button is clicked. Cancel is useful if accidentally sending in trigger conditions that are never matched.

If using **Repetitive** trigger mode, Snapshot repetitively executes the arm action for the number of records specified, or until the cancel button is clicked. See Configuring the Trigger Pattern for details on the Repetitive Trigger feature.

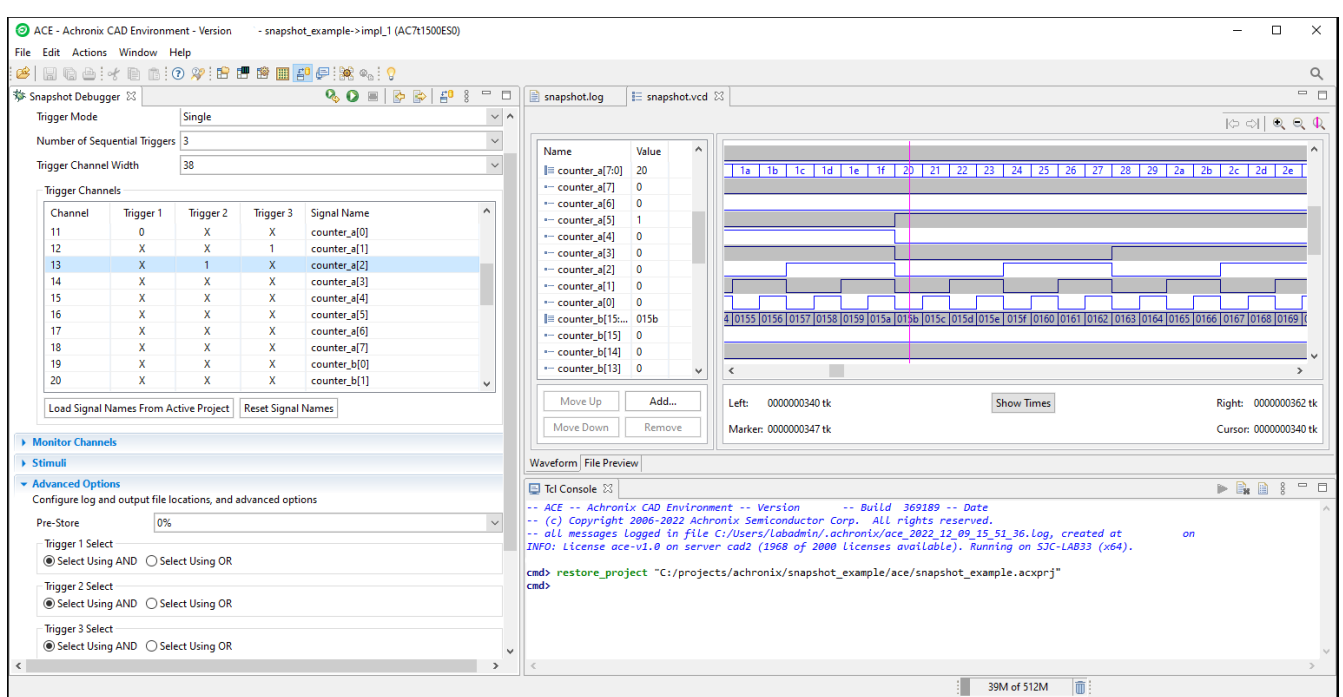

**Figure 14:** *Snapshot Debugger Arming Example*

# <span id="page-50-0"></span>Saving/Loading Snapshot Configurations

An existing known-good Snapshot configuration (the collection of settings in the Snapshot Debugger View) may be re-used at a later date, or in batch mode.

Snapshot configurations may be saved to a Snapshot configuration file (with the . snapshot file extension) using the ( ) **Save SnapShot Configuration** button found in the Snapshot Debugger view toolbar.

These Snapshot configurations may then be loaded later by using the ( $\blacktriangleright$ ) Load SnapShot Configuration button, found in the Snapshot Debugger view toolbar.

#### **Note**

 $\bullet$ 

Previously saved Snapshot configuration files are necessary to run Snapshot in Batch mode.

#### **Tip**  $\odot$

When a user design containing the ACX\_SNAPSHOT macro completes the flow step **Run Prepare**, a names. snapshot configuration file is automatically generated. This file contains harvested information from the design including the monitor width, monitor depth, monitored signal names, trigger width, maximum number of triggers, trigger signal names, stimuli width, stimuli signal names, and user clock frequency. When an active project and implementation is available, the Snapshot Debugger view automatically loads the implementation names. snapshot file to pre-populate the relevant fields of the view. When generated, the file contains only a subset of a complete Snapshot configuration, and thus a generated names. snapshot file should not be used to drive Snapshot in batch mode via Tcl.

The names.snapshot configuration file can be loaded as a starting point to map the Snapshot RTL configuration into the Snapshot Debugger View. The Snapshot settings can be further customized and saved as custom Snapshot configuration files for later use.

### <span id="page-51-0"></span>Running Snapshot in Batch Mode

It is also possible to run Snapshot from ACE in batch mode. To do so, use the TCL command run snapshot. Note that run snapshot requires the use of a previously-saved Snapshot configuration file (.snapshot), and allows some values to be overridden from the TCL commandline. See the run\_snapshot command in the TCL Command Reference section for further details.

The Snapshot configuration file may be edited manually in a text editor, or by configuring the Snapshot Debugger view in the ACE GUI and saving the Snapshot configuration.

#### **Example Snapshot Configuration File**

#Snapshot Configuration File #Tue Sep 12 13:52:54 PDT 2017 files\_relative\_to\_project=1 frequency=322.0 log\_file=./impl\_1/log/snapshot.log monitor\_ch0.name=reset\_n monitor\_ch1.name=stimuli\_valid monitor\_ch10.name=limit\_a[7] monitor\_ch11.name=counter\_a[0] monitor\_ch12.name=counter\_a[1] monitor\_ch13.name=counter\_a[2] monitor\_ch14.name=counter\_a[3] monitor\_ch15.name=counter\_a[4] monitor\_ch16.name=counter\_a[5] monitor\_ch17.name=counter\_a[6] monitor\_ch18.name=counter\_a[7] monitor\_ch19.name=counter\_b[0] monitor\_ch2.name=arm monitor\_ch20.name=counter\_b[1] monitor\_ch21.name=counter\_b[2] monitor\_ch22.name=counter\_b[3] monitor\_ch23.name=counter\_b[4] monitor\_ch24.name=counter\_b[5] monitor\_ch25.name=counter\_b[6] monitor\_ch26.name=counter\_b[7] monitor\_ch27.name=counter\_b[8] monitor\_ch28.name=counter\_b[9] monitor\_ch29.name=counter\_b[10]

monitor\_ch3.name=limit\_a[0] monitor\_ch30.name=counter\_b[11] monitor\_ch31.name=counter\_b[12] monitor\_ch32.name=counter\_b[13] monitor\_ch33.name=counter\_b[14] monitor\_ch34.name=counter\_b[15] monitor\_ch4.name=limit\_a[1] monitor ch5.name=limit a[2] monitor\_ch6.name=limit\_a[3] monitor\_ch7.name=limit\_a[4] monitor\_ch8.name=limit\_a[5] monitor\_ch9.name=limit\_a[6] monitor\_width=38 num\_samples=4096 num\_triggers=3 pre\_store=0% repetitive\_trigger.overwrite\_vcd=0 repetitive\_trigger.record\_limit=10 repetitive\_trigger.vcd\_record\_limit=10 snapshot\_version=3 stimuli=110010100 stimuli\_ch0.name=stimuli[0] stimuli\_ch1.name=stimuli[1] stimuli\_ch2.name=stimuli[2] stimuli\_ch3.name=stimuli[3] stimuli\_ch4.name=stimuli[4] stimuli\_ch5.name=stimuli[5] stimuli\_ch6.name=stimuli[6] stimuli\_ch7.name=stimuli[7] stimuli\_ch8.name=do\_reset stimuli\_ch9.name=stimuli\_ch9 stimuli\_width=9 trigger1=XXXXXXXXXXXXXXXXXXXXX00110101XXXXXXXXXXX trigger1.select\_using\_and=1 trigger2=XXXXXXXXXXXXXXXXXXXXX1111R000XXXXXXXXXXX trigger2.select\_using\_and=1 trigger3=XXXXXXXXXXXXXXXXXXXXXXXXXFXXXXXXXXXXXXXX trigger3.select\_using\_and=1 trigger\_ch0.name=reset\_n trigger\_ch1.name=stimuli\_valid trigger\_ch10.name=limit\_a[7] trigger\_ch11.name=counter\_a[0] trigger\_ch12.name=counter\_a[1] trigger\_ch13.name=counter\_a[2] trigger\_ch14.name=counter\_a[3] trigger\_ch15.name=counter\_a[4] trigger\_ch16.name=counter\_a[5] trigger ch17.name=counter a[6] trigger\_ch18.name=counter\_a[7] trigger\_ch19.name=counter\_b[0] trigger\_ch2.name=arm trigger\_ch20.name=counter\_b[1] trigger\_ch21.name=counter\_b[2] trigger ch22.name=counter b[3] trigger\_ch23.name=counter\_b[4] trigger ch24.name=counter b[5] trigger\_ch25.name=counter\_b[6] trigger\_ch26.name=counter\_b[7] trigger\_ch27.name=counter\_b[8]

trigger\_ch28.name=counter\_b[9] trigger\_ch29.name=counter\_b[10] trigger\_ch3.name=limit\_a[0] trigger\_ch30.name=counter\_b[11] trigger\_ch31.name=counter\_b[12] trigger\_ch32.name=counter\_b[13] trigger\_ch33.name=counter\_b[14] trigger\_ch34.name=counter\_b[15] trigger\_ch4.name=limit\_a[1] trigger\_ch5.name=limit\_a[2] trigger\_ch6.name=limit\_a[3] trigger\_ch7.name=limit\_a[4] trigger\_ch8.name=limit\_a[5] trigger\_ch9.name=limit\_a[6] trigger\_mode=Single trigger\_width=38 vcd\_file=./impl\_1/output/snapshot.vcd

# <span id="page-54-0"></span>Revision History

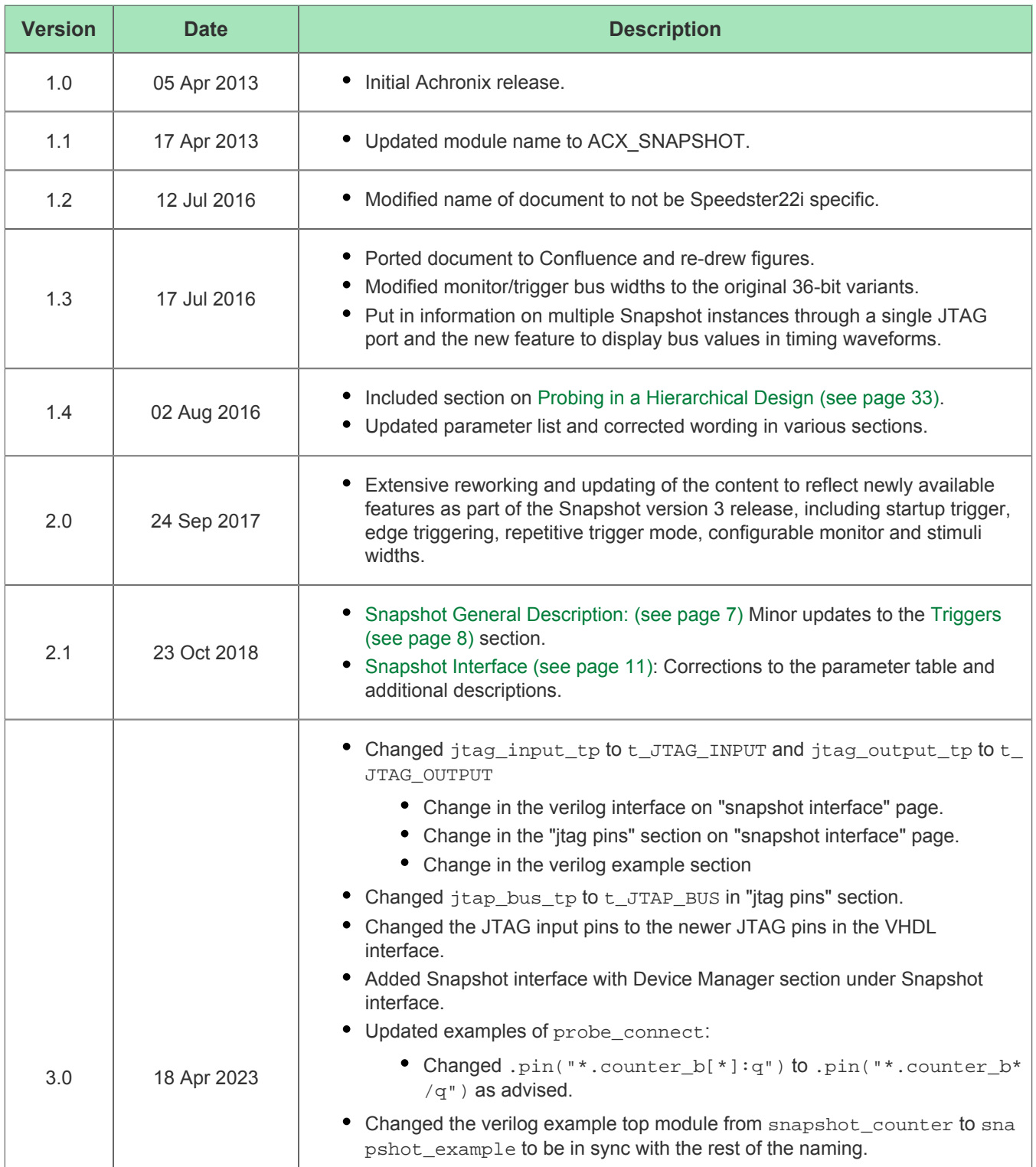

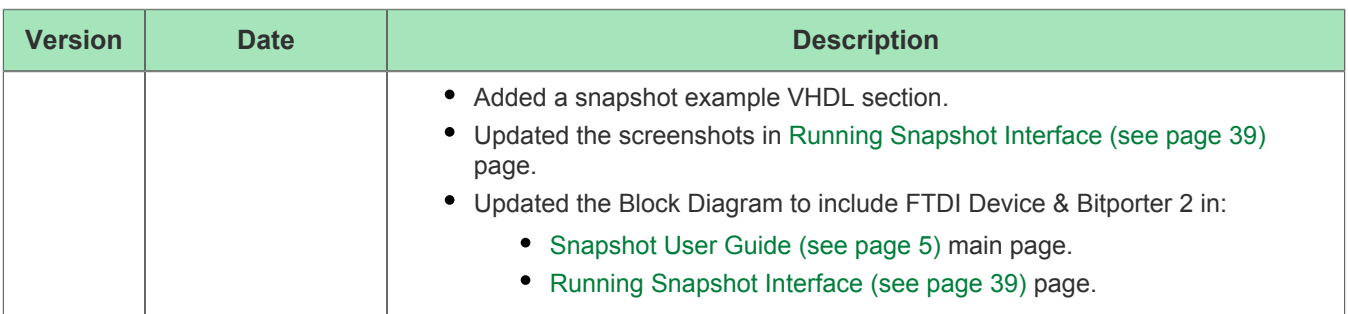